### Shield The Line **Falcon BMS Community LAN 2019**

# Einsatzbefehl

## 10.11. – 17.11.2019

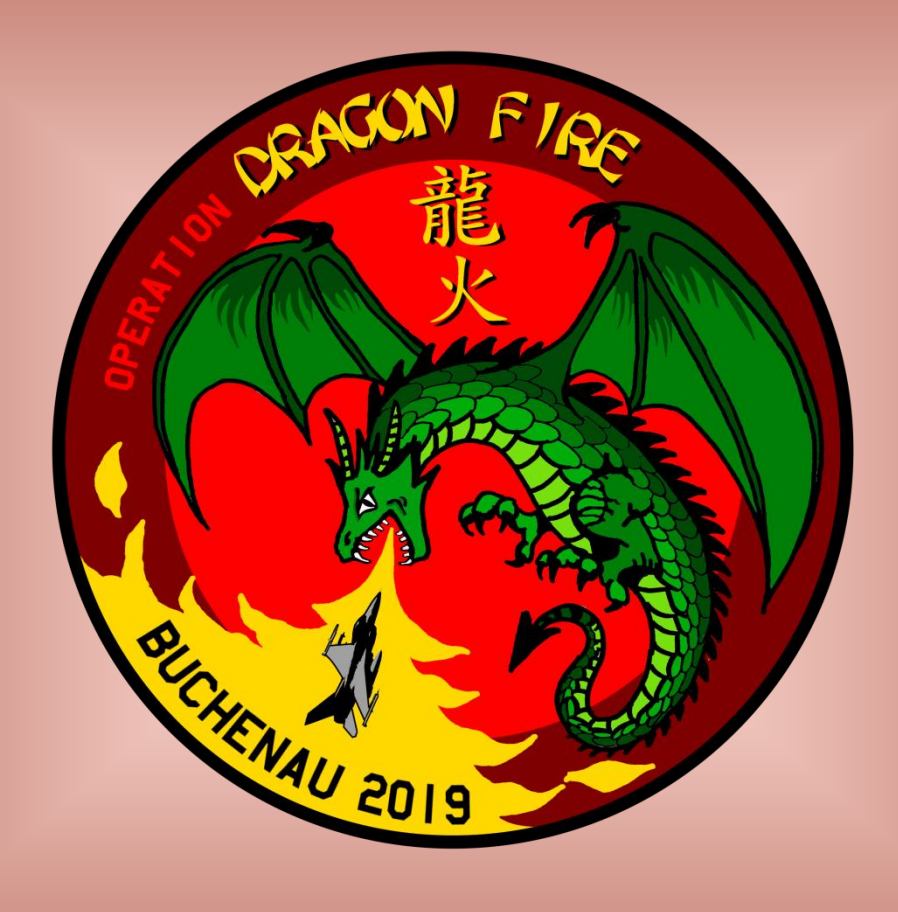

## Inhaltsverzeichnis

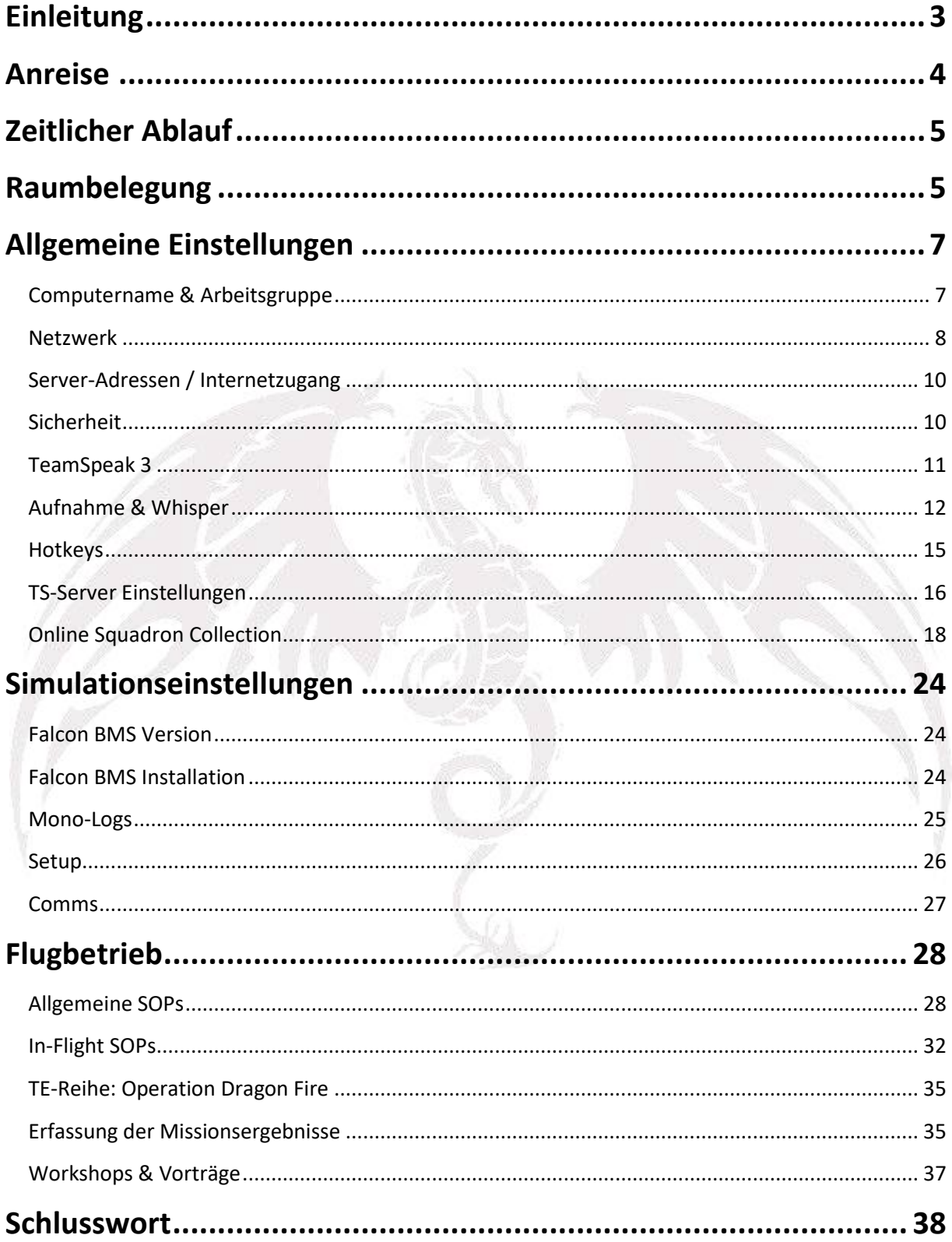

Änderungen zum Vorjahr sind mit einem Balken gekennzeichnet.

### **Einleitung**

<span id="page-2-0"></span>Wir heißen euch wieder recht herzlich Willkommen auf unserer Falcon Community LAN 2019.

Es ist wieder so weit. Eine Woche Simulation, Spaß und Spannung stehen uns bevor.

Mit derzeit 43 angemeldeten Teilnehmern haben wir einen neuen Besucherrekord zu verzeichnen. Das hat uns völlig überrascht und uns vor einige Herausforderungen gestellt. Glücklicherweise hat das Schloss auf unsere Anregungen reagiert und alle LAN-Räume mit Netzwerkanbindung und einer zusätzlichen Stromversorgung ausgestattet. Auf eigene Kosten. Damit ist das leidige Thema "Strippenziehen unter den Türen" endgültig vom Tisch.

Geflogen wird wieder im schönen Korea in 10 aufeinander aufbauenden Missionen der TE-Reihe Operation Dragon Fire. Auch sonst haben wir uns einiges einfallen lassen, um euch den Aufenthalt zu versüßen. Seid gespannt.

In diesem Dokument findet ihr wieder alle notwendigen Informationen zum diesjährigen Event. Wir bitten euch, ein wenig Zeit zu investieren, um den Stressfaktor vor Ort so gering wie möglich zu halten. Bereitet euch also bitte etwas vor. Dadurch tauchen etliche Probleme vor Ort gar nicht erst auf.

Wir freuen uns riesig auf alte und neue Gesichter, eine entspannte Atmosphäre und lauschige Gespräche bei dem einen oder anderen Getränk.

Viel Spaß wünschen euch

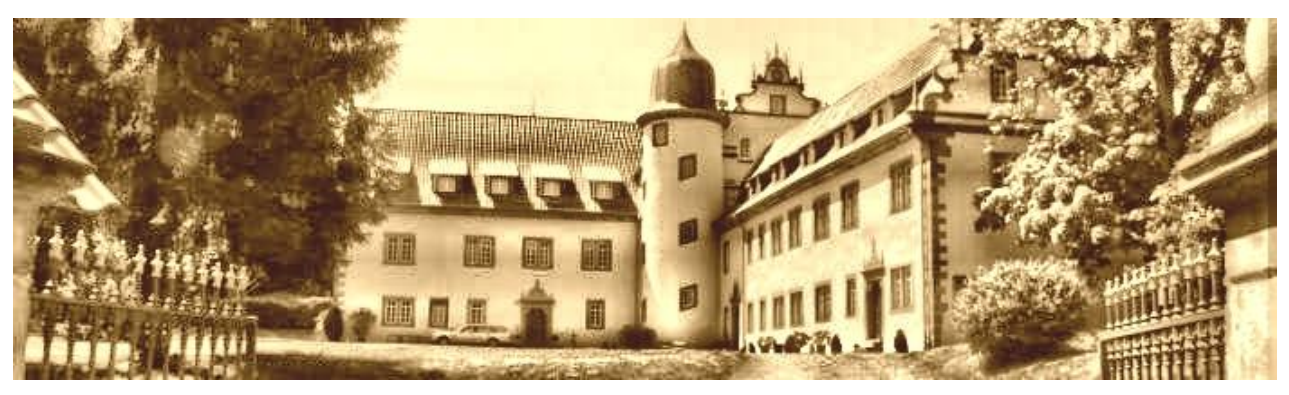

Kolbe, Bloodhound, Hannibal & Nick

## Anreise

<span id="page-3-0"></span>Bereits am frühen Sonntagnachmittag wird sich das Aufbauteam vor Ort einfinden. Helfende Hände können wir dabei gut gebrauchen. Meldet ihr euch bei Ankunft direkt im Seminarhaus. **Bedenkt bitte, dass ihr eure Plätze erst einrichten dürft, wenn der Aufbau der Infrastruktur abgeschlossen ist.** Parken könnt ihr an der markierten Stelle.

Wenn der Aufbau freigegeben ist, könnt ihr eure Fahrzeuge direkt vor dem Seminarhaus entladen. Haltet bitte für andere Teilnehmer Platz **und parkt eure Fahrzeug um, wenn ihr mit dem Ausladen fertig seid**.

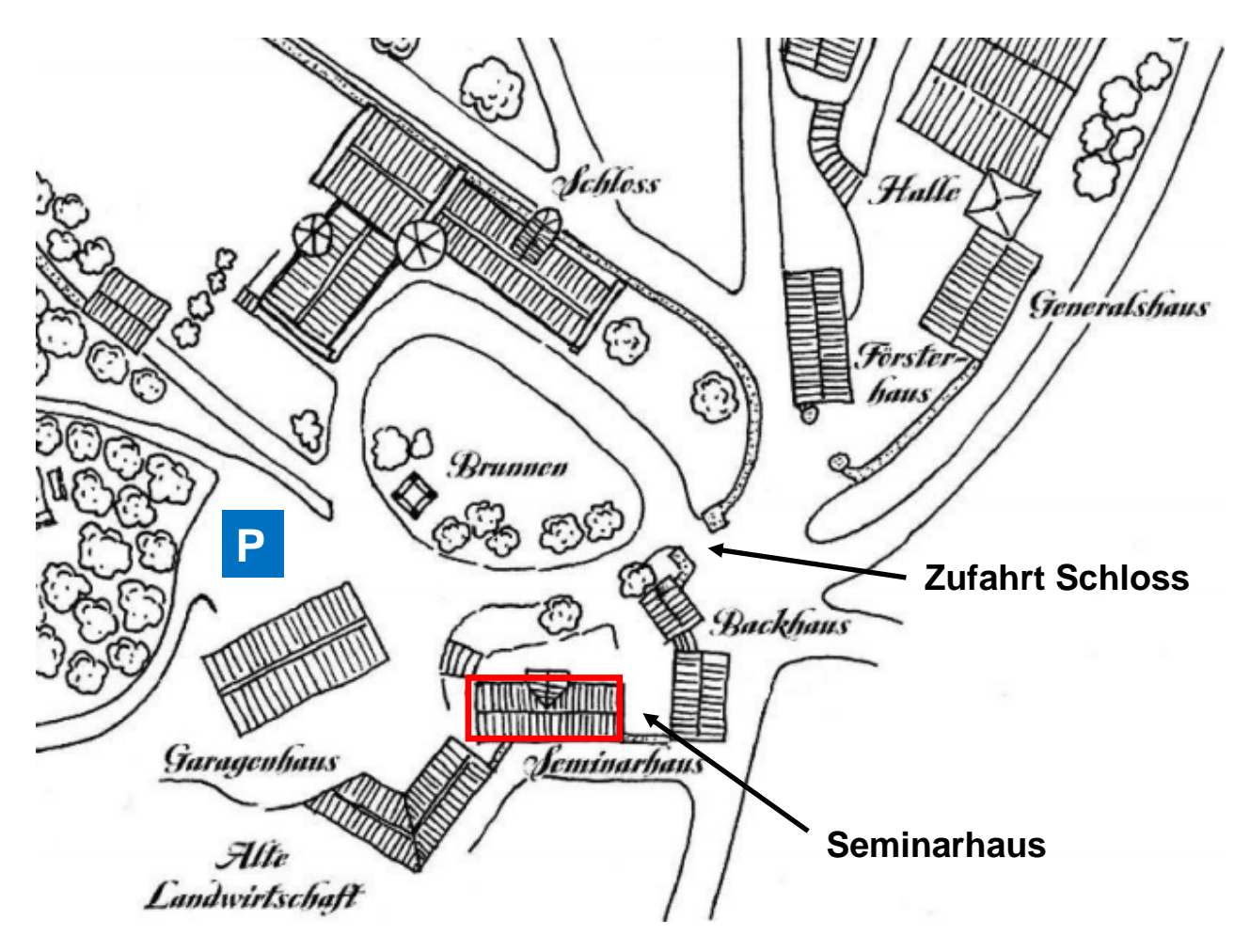

Die Schlüsselübergabe machen wir direkt vor Ort. Es handelt sich beim Schloss Buchenau um eine Gruppenunterkunft und nicht um ein Hotel, in dem man beliebig Zimmer buchen kann. Wir müssen mit dem auskommen, was wir bekommen.

Eure Wünsche werden wir jedoch dabei größtmöglich berücksichtigen.

### **Anschrift Schloss Buchenau:**

Hermann-Lietz-Str. 13 D-36132 Eiterfeld – Buchenau

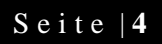

### **Zeitlicher Ablauf**

<span id="page-4-0"></span>In der nachfolgenden Grafik findet ihr den geplanten zeitlichen Verlauf der Veranstaltung. Natürlich können sich noch Änderungen ergeben. Maßgeblich ist der Aushang in Buchenau bzw. die ausgedruckte Timetable in eurem Workbook. Zudem werden wir vor Ort bei Bedarf flexibel reagieren und insbesondere auch eure Wünsche berücksichtigen.

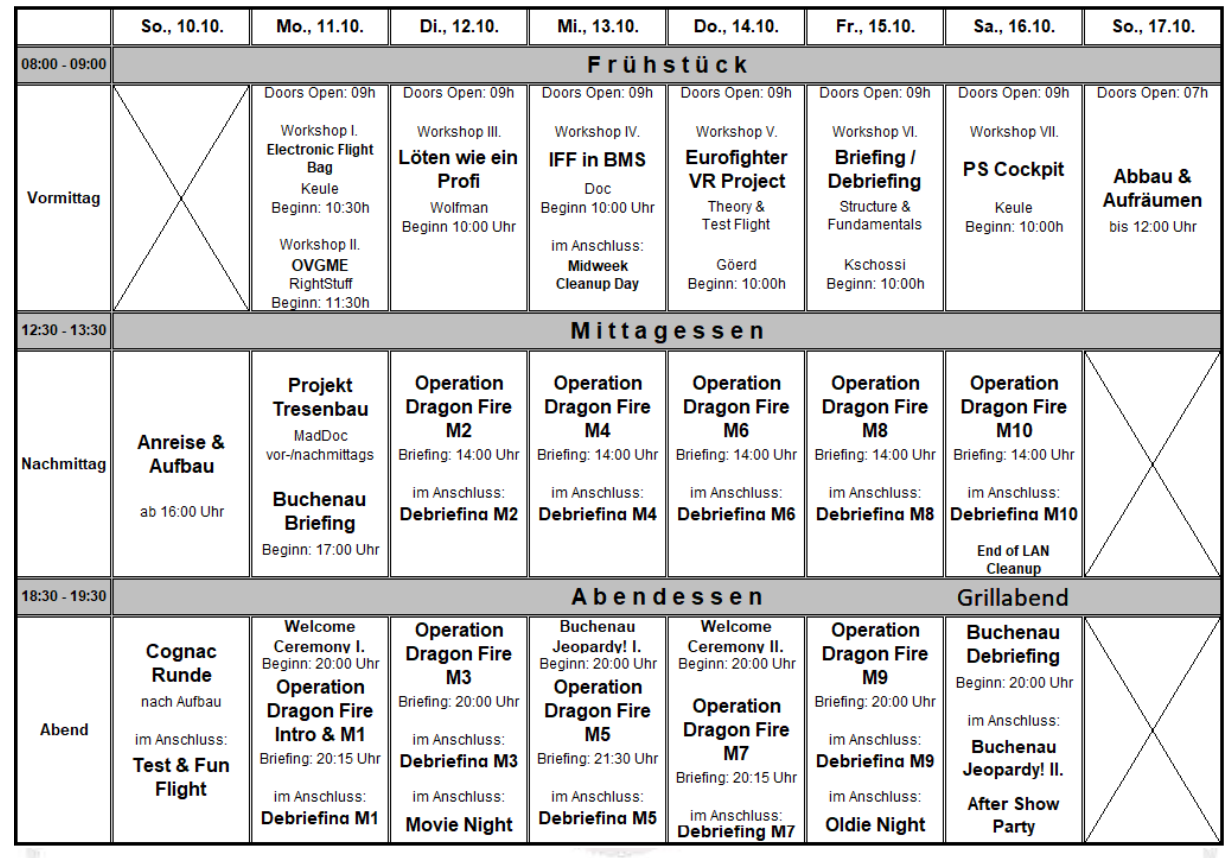

Da es in der Vergangenheit immer zu Problemen im zeitlichen Ablauf gekommen ist, werden wir das in diesem Jahr straffen. Das betrifft insbesondere den Prozess des Briefings und Joinens. Es bekommt nicht mehr jeder eine Extraeinladung doch noch zum Briefing zu erscheinen oder auf den Server zu connecten. Wer auf die Durchsagen nicht reagiert und zu spät kommt, hat eben Pech gehabt.

### **Raumbelegung**

<span id="page-4-1"></span>In diesem Jahr werden wir wie gehabt alle vier Räume des Seminarhauses nutzen. Die Aufteilung erfolgt wie im letzten Jahr. Einen Raum werden wir für Briefings, Vorträge und als Pilots Lounge nutzen (OG links). Dazu gibt es im OG rechts wieder den "Cockpitraum" und im UG den "Desktopraum" (rechts) und den "Admin-Raum" (links).

### FALCON BMS COMMUNITY LAN 2019 "Operation Dragon Fire"

Seid gewarnt, aufgrund der hohen Teilnehmerzahl müsst ihr mit weniger Platz auskommen, als in den vergangenen Jahren.

**Wir bitten euch daher, eure Kisten und Verpackungen wieder in euren Fahrzeugen zu verstauen.** Wir haben schlichtweg keinen Platz dafür und müssen Laufwege pp. freihalten.

Wir werden den Tischaufbau, die Platzbelegung, die IP-Adressen und die Leitungswege fest vorgeben. Unten wird beispielhaft der Raum Miro (hier: Netzwerkplan aus 2018) gezeigt.

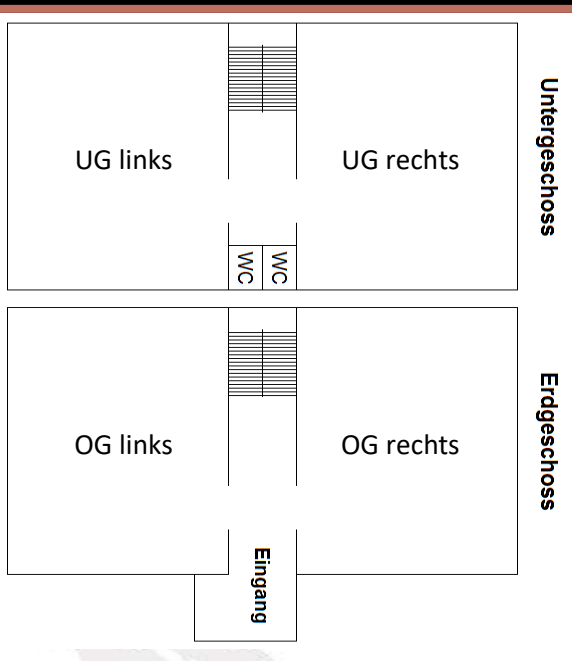

Änderungen sind nach Absprache selbstverständlich möglich. Aber auch wir können nicht zaubern. Wir müssen mit dem Platz auskommen, den wir haben.

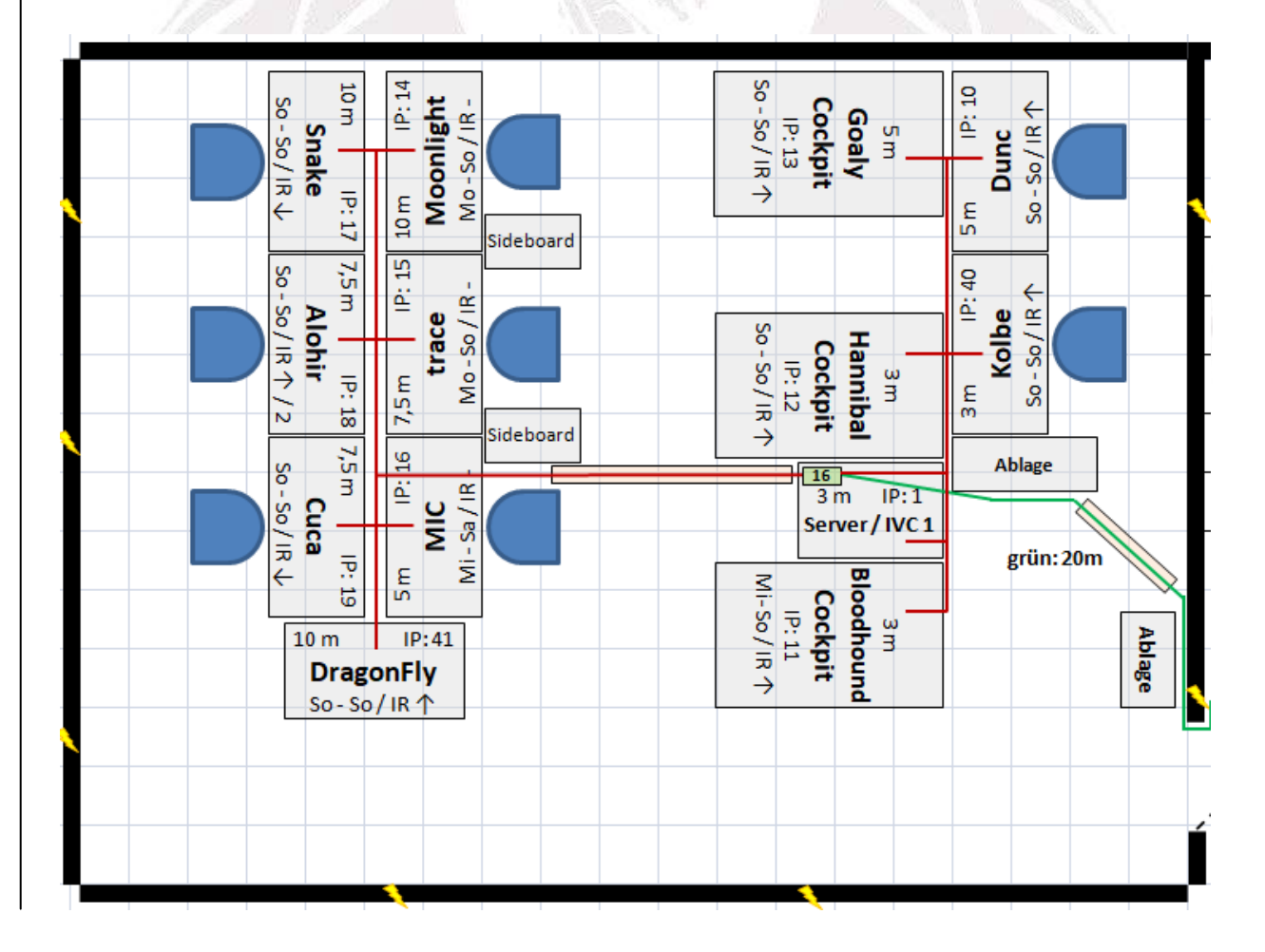

### **Allgemeine Einstellungen**

#### <span id="page-6-1"></span><span id="page-6-0"></span>**Computername & Arbeitsgruppe**

Für die Fliegerei im LAN-Netzwerk brauchen wir nicht zwangsläufig in der gleichen Arbeitsgruppe zu sein. Auch eine unterschiedliche Identifizierung der Computer im Netzwerk ist nicht erforderlich.

Falls ihr jedoch untereinander zum Datenaustausch Ordner freigeben wollt, um anderen Rechnern den direkten Zugriff darauf zu ermöglichen, sind diese wiederum erforderlich.

Die Rechner identifizieren wir im Netzwerk anhand des Computernamens. Dieser muss im gesamten Netzwerk einmalig sein. Daher solltest du deinen Computernamen in dein Callsign ändern. Ändern des Computernamens bzw. der Domäne

Sie können den Namen und die Arbeitsgruppenmitgliedschaft Damit sich alle Rechner im Netzwerk dieses Computers ändem. Änderungen können Auswirkungen auf Netzwerkressourcenzugriff haben. Weitere Informationen sehen, müssen sich alle in derselben Arbeitsgruppe befinden. Computemame: Kolbe-PC Benenne also deinen Computer-Vollständiger Computemame: Kolbe-PC namen und die Arbeitsgruppe Weitere. folgender-maßen um: Mitglied von **O** Domäne:  **Computername: Dein Callsign Arbeitsgruppe: WORKGROUP** @ Arbeitsgruppe: **WORKGROUP** ОK Abbrechen (Screenshot aus Windows 7) Wenn du nicht weißt, wie das geht? Dann nutze eine deinem Betriebssystem entsprechende Anleitung:

[Windows Vista & 7](http://www.softwareok.de/?seite=faq-Windows-7&faq=212) [Windows 8](http://www.softwareok.de/?seite=faq-Windows-8&faq=161) [Windows 10](http://www.softwareok.de/?seite=faq-Windows-10&faq=17)

### FALCON BMS COMMUNITY LAN 2019 "Operation Dragon Fire"

#### <span id="page-7-0"></span>**Netzwerk**

Hinsichtlich der Netzwerkkarteneinstellungen gibt es ein paar Kleinigkeiten zu beachten. In vergangenen LANs hatten manche Piloten massive Probleme, ein stabiles Netzwerk hinzubekommen. Häufig war das gesamte Netzwerk betroffen.

Eine Ursache waren diverse Veränderungen an den Netzwerkeinstellungen, die durch Netzwerktweaker verursacht wurden. Falls ihr solche Programme einsetzt, solltet ihr diese zur LAN deinstallieren.

In diesem Jahr werden wir uns direkt im Schloss-Netzwerk anbinden. Damit ändern sich auch die gewohnten IP-Adressen. Der Vorteil ist, dass wir automatisch Internetanbindung (über eine eigenständige Anbindung des Seminarhauses) haben. Wir befinden uns in einem vom "Rest-Schloss" abgetrennten Netzwerk.

Im LAN werden wir uns im folgenden Adressbereich aufhalten:

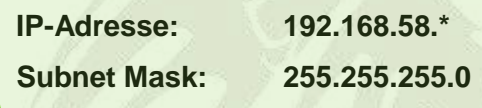

#### **Die IP-Adressen werden von uns fest zugewiesen!**

Jeder Pilot erhält auf seinem Platz einige Unterlagen, die von euch auch beachtet werden wollen. Unter Anderem erhaltet ihr eure euch persönlich fest zugewiesene IP-Endziffer. Diese tragt ihr dann nach dem auf der Folgeseite gezeigten Beispiel ein.

Das Seminarhaus verfügt über WLAN.

Das Passwort lauter "Goldulme".

Um via Netzwerk Zugang zum Internet zu erhalten, musst du dann noch den Standardgateway und bevorzugten DNS-Server definieren:

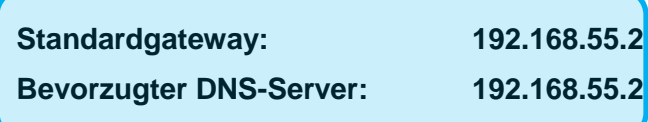

Bei Problemen stehen wir euch natürlich hilfreich zur Seite. Nahfolgend noch ein Screenshot zur Verdeutlichung.

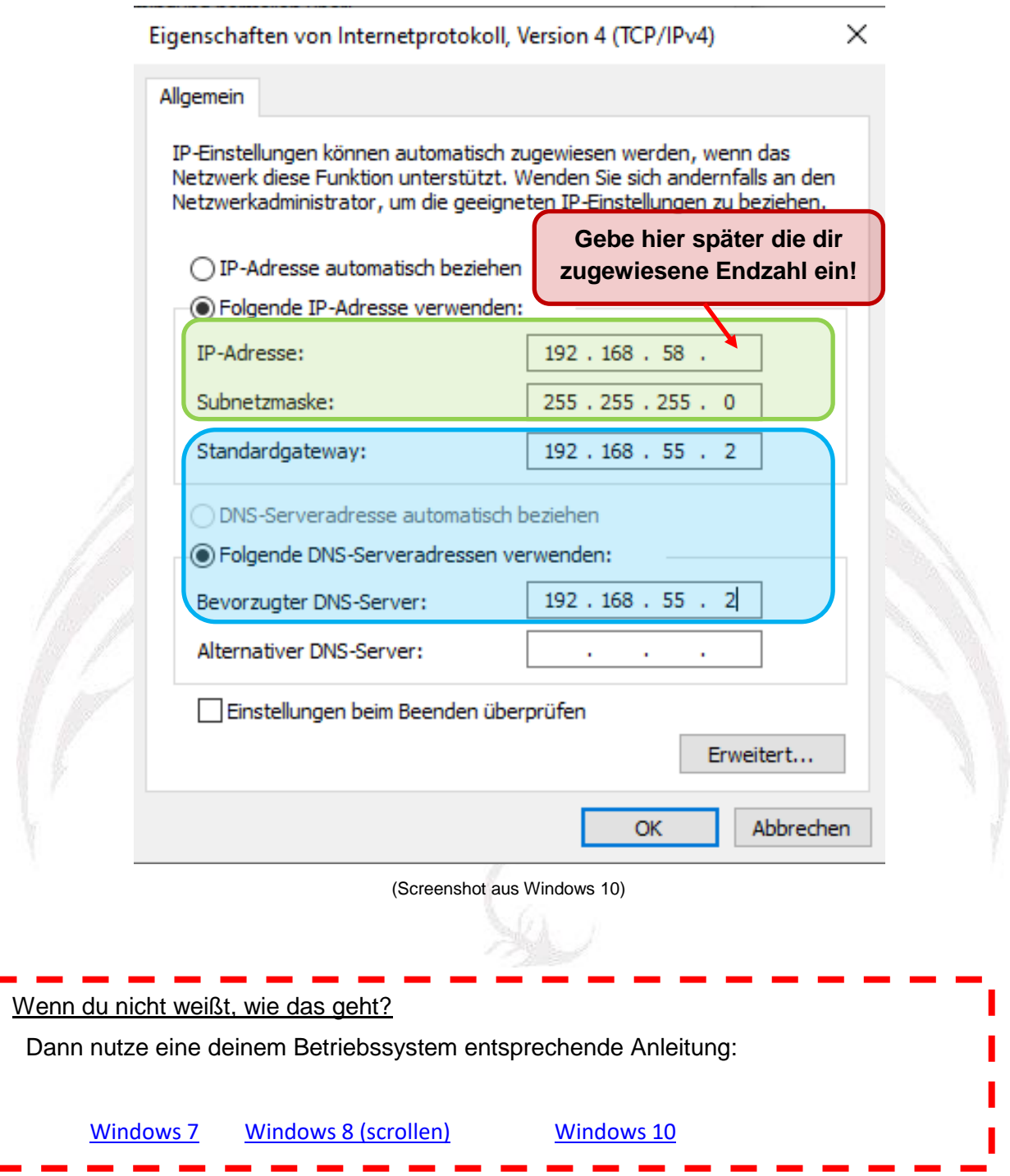

### Achtung:

Ab Windows Vista fragt das Betriebssystem beim Beitritt zu einem neuen Netzwerk den Netzwerkstandort ab. Wählt hier bitte unbedingt "Privat".

#### <span id="page-9-0"></span>**Server-Adressen / Internetzugang**

Wir verwenden auf der LAN folgende Server:

#### **BMS-Server / IVC 1 192.168.58.1**

Ryzen 5 2600 (6 Kerne) @3,4 GHz (AM4), 16 GB DDR4 RAM, GeForce RTX 2060 (6 GB GDDR6), Win10 64-bit Home

**TS3 -Server / Briefing / Multimedia / IVC 2 192.168.58.2** HP EasyNote LS Intel® Core™ I5-2450M CPU @ 2.50 GHz, 6 GB RAM, AMD Radeon HD 7670M 2GB, Windows7 64-bit

Eine 2 GB-LAN-Platte ist im Netzwerk über ein NAS eingebunden.

**LAN-Platte 192.168.58.3**

#### <span id="page-9-1"></span>**Sicherheit**

Hier möchten wir noch kurz auf die Dauerbrenner eingehen. Natürlich stehen wir euch auf der LAN mit Rat und Tat zur Seite, wenn ihr nicht wisst, wie ihr die Einstellungen vorzunehmen habt.

#### Viren:

Die beste Lösung wäre es im Prinzip, für die LAN ein frisches System aufzusetzen. Wer das allerdings nicht möchte oder kann, sollte zumindest unmittelbar vor LAN-Beginn seinen Rechner auf Virenfreiheit hin überprüfen. Versorgt euren Scanner für die LAN nochmals mit dem neuesten Update.

#### Windows Update:

Was für den Virenscanner gilt, hat natürlich auch beim OS seine Berechtigung. Außerdem:

#### **Backups haben noch niemandem geschadet**!

#### Firewalleinstellungen:

Verschiedene Firewalls haben in den vergangenen Jahren immer wieder zu Problemen geführt. Wichtig sind die korrekten Einstellungen, um den Datenverkehr von Falcon BMS und den Netzwerktraffic nicht zu blockieren. Da es eine Vielzahl von unterschiedlichen Firewalls gibt, werden wir vor Ort individuell reagieren müssen. Im Zweifel ist unsere Empfehlung, die Firewall für die Dauer der LAN zu **deaktivieren**.

#### Ordnerfreigaben:

Wie schon in den vergangenen Jahren werden wir im Netzwerk eine Festplatte (2 TByte) im Netzwerk freigegeben. Die Festplatte wird unter dem Namen "LAN-Platte" zu finden sein.

Diese kann zum allgemeinen Datenaustausch genutzt werden. Darauf befinden sich auch die Installationsdateien, Patches und einige Tools für Falcon BMS, andere notwendige Software z.B. Teamspeak3 Client), die Bilder der vorangegangenen Veranstaltungen, Filme und alles, was sich sonst noch so angesammelt hat.

### <span id="page-10-0"></span>**TeamSpeak 3**

Wir werden auch in diesem Jahr wieder TeamSpeak 3 für unsere Kommunikation nutzen. Zwar haben wir während der Flüge die Möglichkeit via IVC zu kommunizieren (das werden wir natürlich auch tun), jedoch macht der Einsatz von TS in mehrfacher Hinsicht Sinn:

- TS als Rückfallebene, falls IVC ausfällt oder andere Probleme auftreten.
- Kommunikation kurz vor bzw. nach den Flügen ("flightinterner Chat")
- Nutzung bei anderen Games

Andere Absprachen bzgl. Server Join Procedures, "Fly-Befehl" pp. finden dann via IVC statt.

Aus den oben genannten Gründen sind auch BMS Server und Kommunikationsserver getrennt. Bei auftretenden Problemen (z.B. Absturz des BMS Servers) hat das keine Auswirkungen auf die Kommunikation (z.B. zwecks weiterer Absprachen). Umgekehrt ist der TS-Server schnell neu gestartet, so dass wenigstens TS als Rückfallebene zügig wieder zur Verfügung steht.

Die grundsätzliche Einrichtung solltet ihr schon im Setup Wizard erledigt haben, der sich beim erstmaligen Starten von TS 3 automatisch startet. Wir werden nachfolgend trotzdem auf ein paar Besonderheiten eingehen.

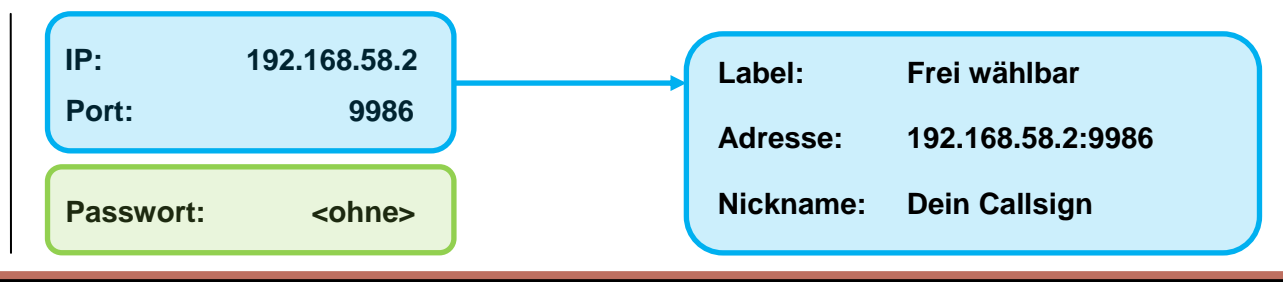

Der Buchenau-Server hat folgende Zugangsdaten:

FALCON BMS COMMUNITY LAN 2019

"Operation Dragon Fire"

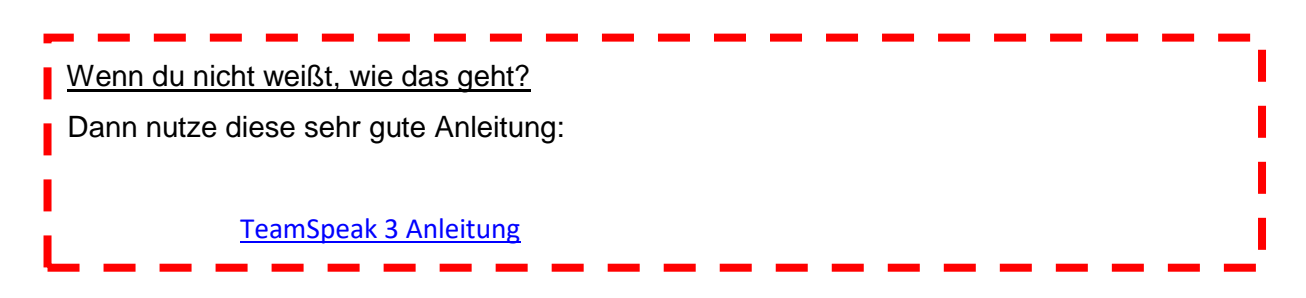

Wie du siehst, verwenden wir nicht den TS3 Standardport (9987). Dieser musste geändert werden, da wir den IVC- und den TS3 Server auf einem Rechner betreiben wollen. Da IVC auch den Standardport von TS3 verwendet kommt es ansonsten zu Konflikten.

Nachfolgend noch ein Screenshot zur Verdeutlichung:

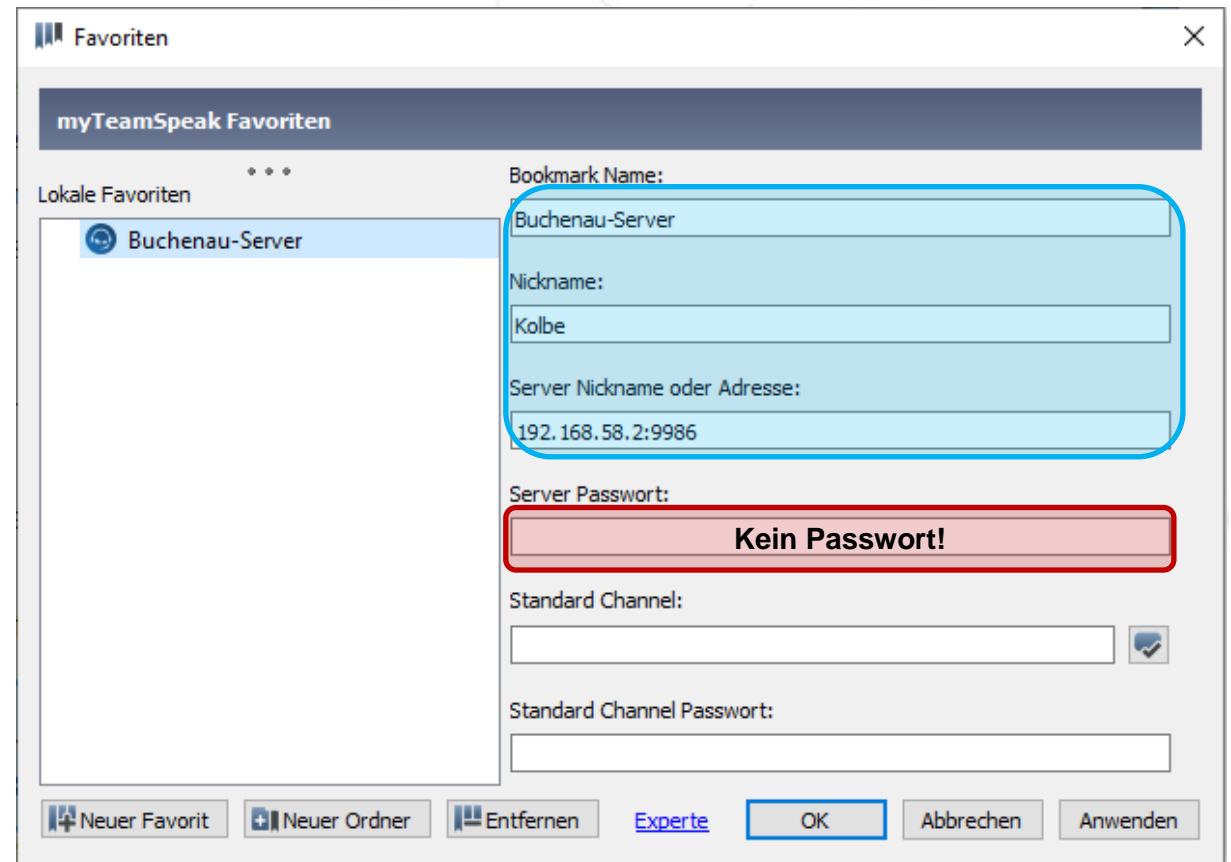

#### <span id="page-11-0"></span>**Aufnahme & Whisper**

In den Grundeinstellungen solltet ihr nach Möglichkeit "Push to Talk" verwenden bzw. die Empfindlichkeit der "**Voice Activation"** so regulieren, dass keine Sprachaktivierung durch Nebengeräusche stattfindet.

Die Einstellungen könnt ihr in den Optionen unter "Aufnahme" vornehmen. In die Optionen gelangt ihr über Menü "Einstellungen – Optionen".

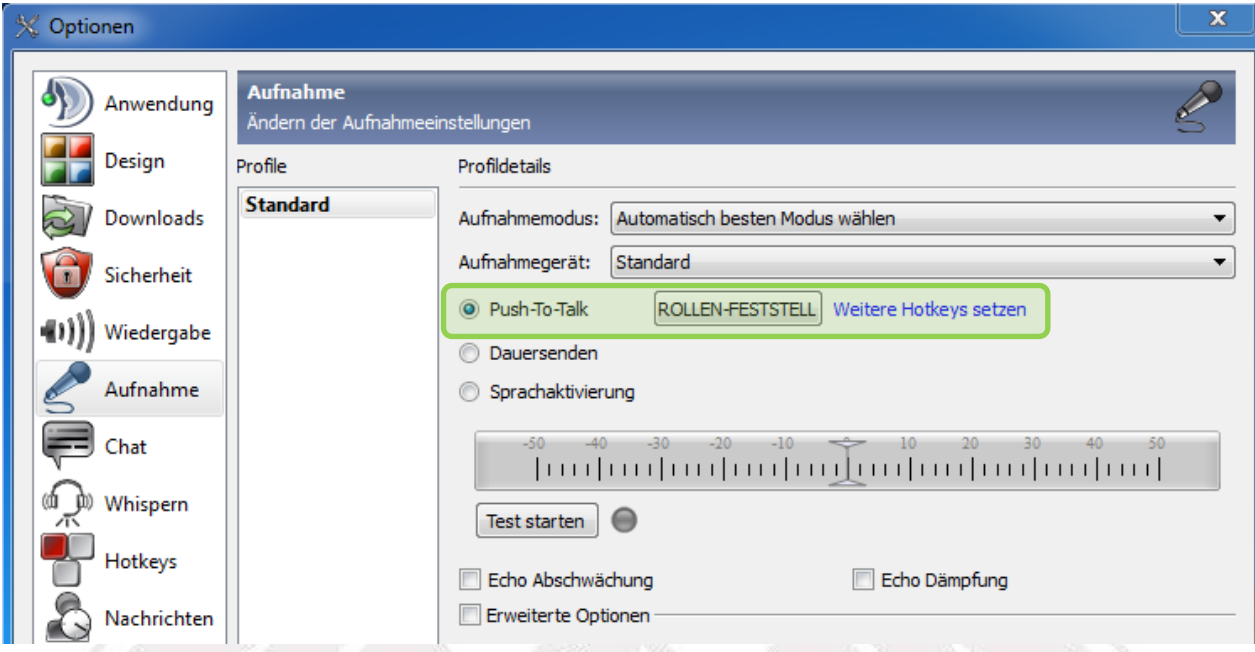

Weiterhin solltet ihr mindestens eine zusätzliche Taste für Whisperfunktionen definiert haben. Diese wird dann als **Broadcastfunktion** eingerichtet, damit im Falle eines IVC-Ausfalls flugübergreifend kommuniziert werden kann.

Zum Einrichten der Broadcastfunktion (damit funkt ihr in alle Channels eures momentanen Channelbaums) geht ihr wie folgt vor:

1. Im Menü auf *"Extras > Whisperlisten"* klicken.

2. Links unten auf den Knopf *"Neu"* klicken und die gewünschte Broadcast-Taste(nkombination) drücken.

*Etabliert hat sich die \* Taste auf dem Nummernblock. Ihr könnt aber auch jede andere Taste verwenden. Nachdem ihr auf "Neu" geklickt habt, öffnet sich ein kleines graues Fenster. Jetzt könnt ihr die gewünschte Taste eintippen.*

*Seit einer neueren Version des TS3 Client gibt es die Möglichkeit, einen "Hotkey zum Antworten" festzulegen. Diese Einstellung könnt ihr ignorieren. Legt also nur den Hotkey fest und weist dem "Hotkey zum Antworten" keine Taste zu.*

3. Bei "Whispern an:" "Gruppen" auswählen.

4. Bei *"Gruppen Whisper Typ:" "Alle Clients"* beibehalten und bei *"Gruppen Whisper Ziel:" "Komplette Channel Familie"* auswählen und unten mit *"OK"* bestätigen.

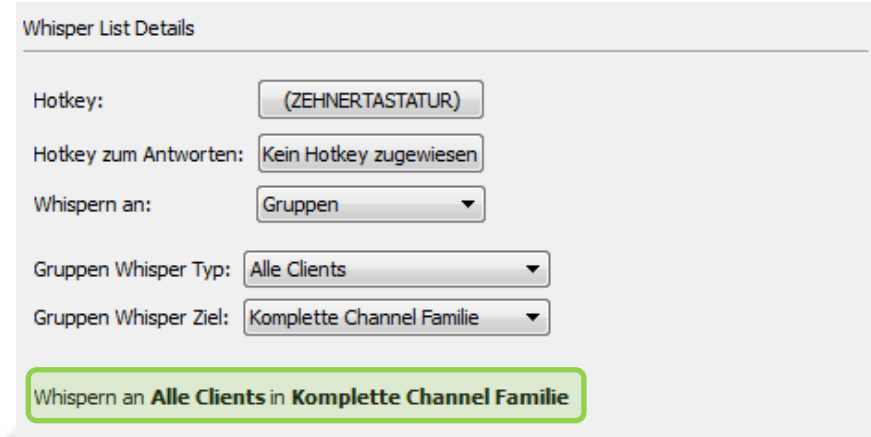

5. Damit nicht immer ein kleines Fenster aufpoppt und ein "Pssst-Geräusch" ertönt, wenn euch jemand über Broadcast anfunkt, müsst ihr noch im Menü auf "Einstellungen > Optionen" klicken, auf der linken Seite "Whispern" auswählen, rechts unter "Einstellungen für eingehende Whisper" die beiden Häkchen entfernen und unten mit "OK" bestätigen.

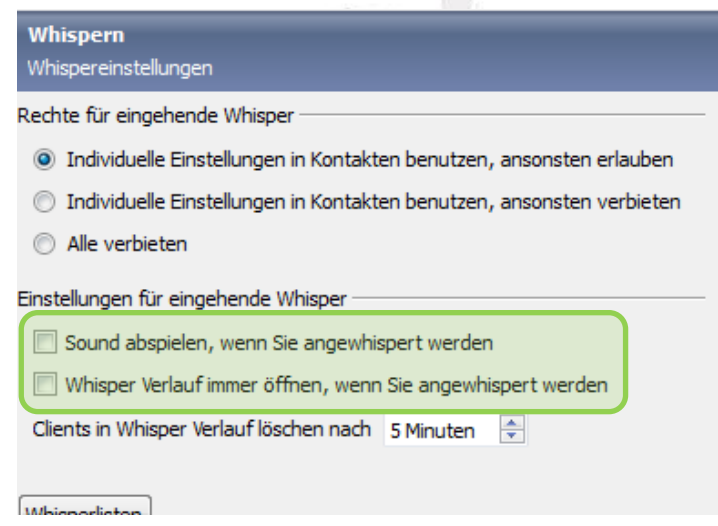

Damit ist die Einrichtung der Broadcastfunktion abgeschlossen.

#### <span id="page-14-0"></span>**Hotkeys**

Ihr könnt, müsst aber nicht, einige Hotkeys für bestimmte Funktionen einrichten. Besonders interessant ist dabei die Möglichkeit, die Channel zu switchen und das Mikrofon und die Kopfhörer stumm zu schalten.

#### Mikrofon stumm schalten (Togglefunktion):

Diese Option ist sicherlich nur für diejenigen interessant, die sich auf dem HOTAS einen Button für TS3 & IVC gelegt haben und dafür nur eine Tastenkombination verwenden. Resultat: Es wird gleichzeitig im TS und via IVC gesprochen (man wird doppelt gehört). Um das zu vermeiden, sollte ein Hotkey für das Stummschalten des Mikrofons belegt werden.

1. Im Menü auf *"Einstellungen > Optionen"* klicken. Auf der linken Seite *"Hotkeys"* auswählen. *Die Hotkeys für die vorher eingerichtete Whisperfunktion Broadcast und ggf. Push To Talk sind hier bereits aufgeführt.*

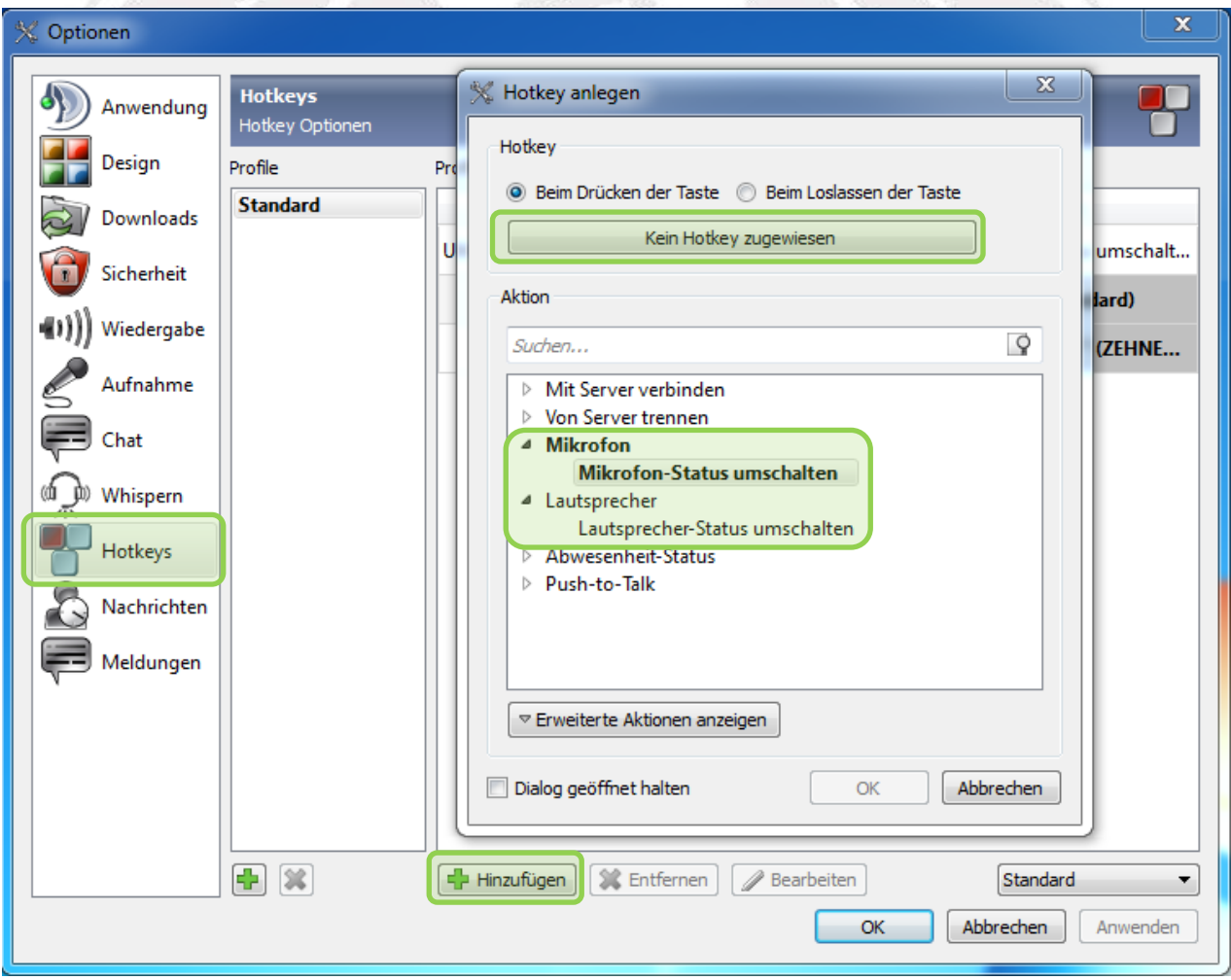

2. Unten auf "Hinzufügen" klicken und anschließend die Option "Mikrofon – Mikrofon-Status *umschalten*" wählen.

3. Mit Klick auf "*Kein Hotkey zugewiesen*" öffnet sich das altbekannte Fenster und man kann eine Taste/nkombination eingeben. Zum Schluss mit "OK" bestätigen.

Die Vergabe eines Hotkeys für Kopfhörer stumm schalten erfolgt auf gleiche Weise.

#### Channel switchen:

Um zwischen den Channeln hin und her switchen zu können, kannst du ebenfalls Hotkeys belegen. Das Prinzip ist das Gleiche wie oben. Außer der Möglichkeit, in den nächsten oder vorherigen Channel zu wechseln, kannst du außerdem auch direkt in Channel switchen. Da du allerdings erst auf unserer LAN Zugriff auf unseren TS haben wirst, geht das erst dort.

#### Speaker muten:

Optional könnt ihr natürlich auch einen Hotkey hierfür belegen. Wenn es allerdings alle Piloten (jemals –sigh-) schaffen sollten, ihr Micro zu muten, bräuchtet Ihr das gar nicht. Bedenkt: TS ist unsere Rückfallebene.

### <span id="page-15-0"></span>**TS-Server Einstellungen**

#### TS-Rechte:

Ihr werdet automatisch mit ausreichenden Rechten joinen. Eine Registrierung ist nicht notwendig und findet auch nicht statt. Der Server ist so eingestellt, dass ihr automatisch die benötigten Rechte erhaltet:

- Verschieben von Usern
	- o i\_client\_move\_power
- Upload
	- o i\_ft\_file\_upload\_power
- Download
	- o i\_ft\_file\_download\_power
- Dateien löschen
	- $\circ$  i ft file delete power
	- Dateibrowser öffnen
		- o i\_ft\_file\_browse\_power
- Sonstiges:
	- o i\_client\_max\_channel\_subscriptions

#### FALCON BMS COMMUNITY LAN 2019

### "Operation Dragon Fire"

#### Channelstruktur:

Rechts seht ihr beispielhaft die Channelstruktur. Diese wird auf die aktuellen Begebenheiten in Buchenau angepasst.

#### Austausch von Dateien:

Grundsätzlich könnt ihr den TS-Server zum Austausch von Dateien nutzen. Müllt den Server aber bitte nicht voll.

#### Download von Mission Files:

Wir werden Missionsdateien als .zip in die Channel Group "Mission Files – Download" hochladen. Diese könnt ihr von dort beziehen. Die .ini, .twx und .tac-Dateien speichert ihr dann im Ordner **…\Data\Campaign.** Vor allem die .ini-Datei ist hierbei wichtig, da sie Steerpointlines und Threat-Circles beinhaltet. Die Flight Callsigns bleiben

während der Dauer der Operation immer gleich.

### Channel Beschreibung:

In der Channel Beschreibung zu jedem Flight findet ihr die VHF und TACAN Settings. Diese bleiben während der gesamten Operation gleich.

<sup>9</sup> Operation Aces High **Briefing / Debriefing** AWACS / ATC **Blade 1** 

Weasel 2

**Beschreibung:** VHF1 - 138.05<br>Verdetidu 74% Yardstick: 74Y

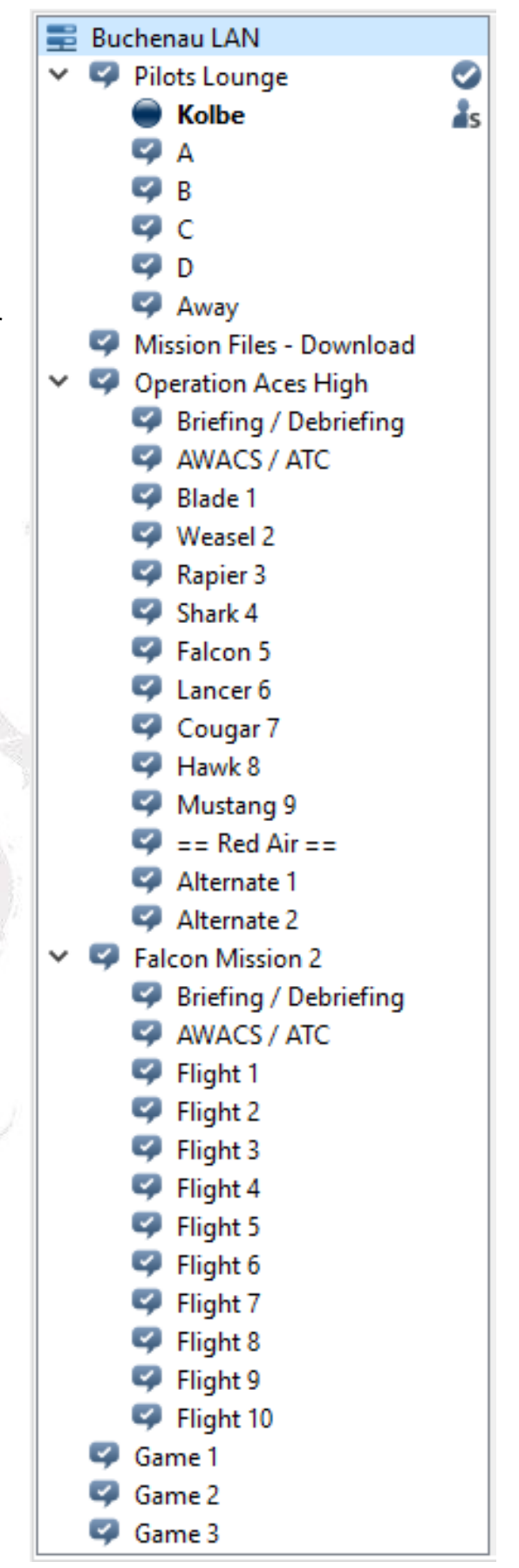

#### FALCON BMS COMMUNITY LAN 2019

### "Operation Dragon Fire"

#### <span id="page-17-0"></span>**Online Squadron Collection**

Wie auch in den vergangenen Jahren wollen wir wieder die Vorteile eines AWACS in der Umgebung von Falcon BMS nutzen. Hierzu ist die Installation zusätzlicher Software notwendig. Alle Beteiligten müssen die Online Squadron Collection installiert haben.

#### Installation:

Die Software kann unter folgendem Link heruntergeladen werden:

#### <https://sakgiok.gr/downloads>

Here are the links to download the latest versions of my programs:

- TerrainEditor (v3.1.1) (patch v3.6.7)
- Online Squadron Collection (v2.0.2) patch v2.0.5)
- ModTerrain (v1.3.3)
- MakeTerrain (v1.3.2)
- · F4ResManager (v1.0.0) (patch v1.0.1)
- · Falcon Web Remote (v1.1.0)
- Falcon Web Remote Client (v1.1.2)

Wählt hier den Link **(v2.0.2)** aus. Den Patch braucht ihr nicht herunterladen. Wir machen das Update später über die interne Updatefunktion des Tools. Die aktuelle Version ist **2.0.6**.

Nachdem ihr die OSC v2.0.2 installiert habe, startet das Updater-Tool:

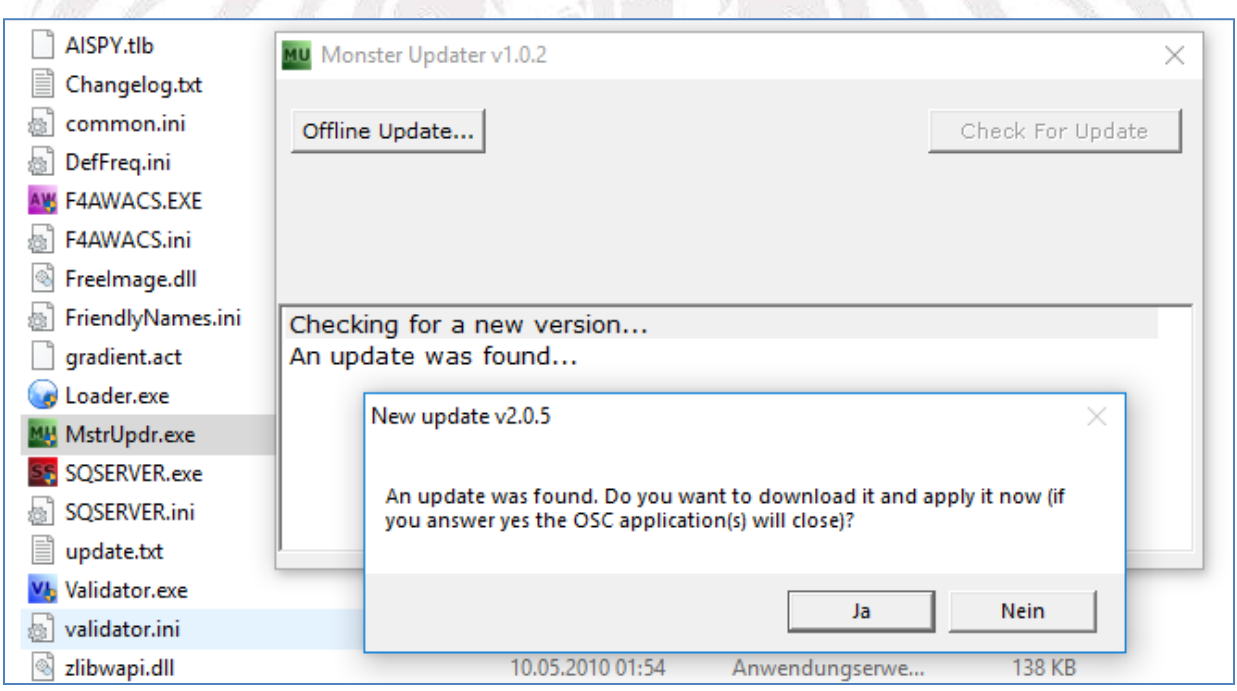

Es wird automatisch nach Updates gesucht. Bestätigt die Abfrage mit "Ja", damit das Update installiert wird.

Für den Onlinebetrieb zu Hause sind am Router die Netzwerkports 5554, 5555 und 5556 für TCP freizugeben, um die Datenkommunikation zwischen den einzelnen Komponenten

sicherstellen zu können. Je nach Firewall sind eventuell noch zusätzliche Freigaben einzurichten. Dies ist jedoch abhängig von jedem einzelnen Rechner. Da wir uns in Buchenau in einem lokalen Netzwerk befinden, brauchen die Ports am Router nicht gesondert freigegeben werden.

#### Programmteile der OSC:

Die OSC besteht aus fünf verschiedenen Einzelprogrammen.

**FLE SQSERVER**: Ist die zentrale Schaltstelle der OSC. Es ist das Hauptprogramm, welches alle notwendigen Informationen zentral sammelt und an die entsprechenden Anwendungen weiter verteilt. Der SQSERVER sollte dort gestartet werden, wo auch die Simulation gehostet wird. Dies ist jedoch nicht zwingend notwendig.

**AISPY**: Dieses Programm liest die Informationen über KI Flüge aus Falcon BMS aus und sendet die Daten an das Programm F4AWACS, wo diese angezeigt werden können. Das Programm muss nur auf dem Rechner des AWACS Controller gestartet werden. Es nutzt standardmäßig den Netzwerkport **5554**. Damit AISPY Daten auslesen kann, muss auf demselben Rechner BMS laufen und mit dem Server verbunden sein. Dieses BMS darf nicht in der 3D-Welt sein, sondern muss sich immer in der 2D-Welt befinden. KI-Daten werden in BMS in der 2D-Welt nur dann dargestellt, wenn ein AWACS (KI) in der Simulation ist. Dies ist beim Erstellen von TEs zu beachten.

**Achtung: AISPY Daten sind nicht sehr zuverlässig. Im Zweifelsfall mit 2D-Map von BMS quervergleichen.**

**Validator**: Das Programm hat zwei Hauptaufgaben. Zum Einen kann es das Falcon BMS Setup des Clients mit dem des Servers vergleichen, zum Anderen sendet es die Position des Flugzeuges an das F4AWACS, sobald sich der Client in der 3D Welt von Falcon BMS befindet. Es nutzt standardmäßig den Netzwerkport **5555**.

**F4AWACS**: Dies ist die grafische Oberfläche für Gesamt-Darstellung und Nutzung als AWACS Controller. Hier laufen alle Informationen zusammen. Es nutzt standardmäßig den Netzwerkport **5556**.

Shield" **MstrUpDr**: Dieses Programm überprüft die OSC auf Updates und installiert diese bei Bedarf automatisch.

#### Verbindungsstruktur:

Folgende Grafik soll die Verbindungsarchitektur zwischen der OSC, Falcon BMS und allen Beteiligten aufzeigen. Andere Kombinationen sind durchaus möglich. Dies ist ein Vorschlag.

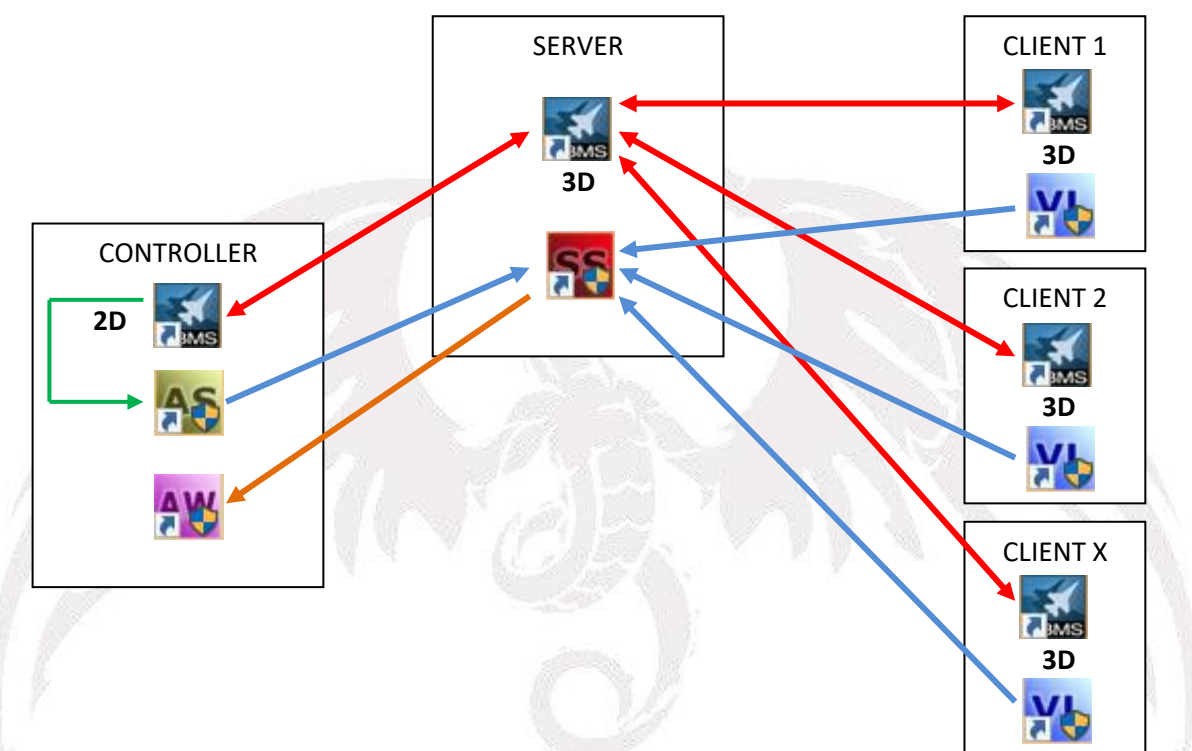

### HINWEIS:

Der Controller KANN an einem eigenständigen Rechner AUCH BEI GLEICHER INTERNETVERBINDUNG (gleicher Router) diese Konfiguration aufbauen (also gleichzeitig auch CLIENT sein) solange er in der 2-D Welt bleibt!

#### IVC Client.ini:

Alle müssen die aktuelle IVC Client.ini verwenden. **Achtung: Vorgabe beachten!**

Die Option

*outsiders = all*

muss gesetzt sein, um eine Kommunikation mit dem Controller zu ermöglich. Diese ist standardmäßig auf "Seat" gesetzt. Die .ini findet ihr in eurem BMS Ordner unter **…/Bin/x86/IVC/…**

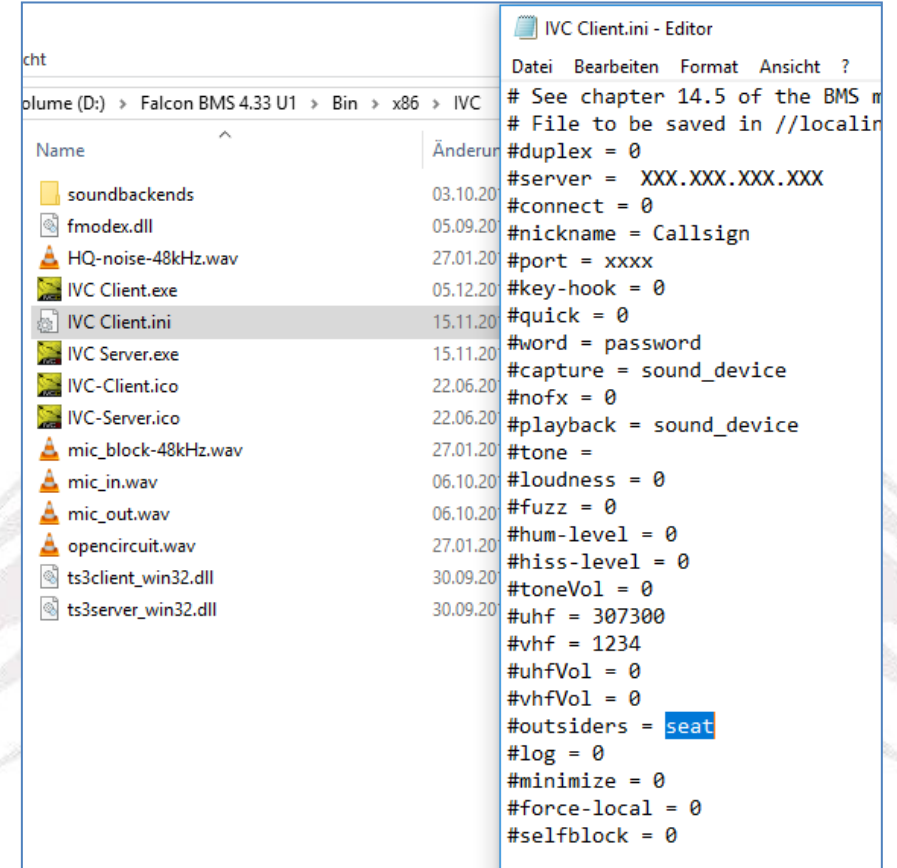

Öffnet die .ini mit einem Editor und ändert die Option #outsiders = seat in **outsiders = all**. Nehmt die **Raute am Zeilenbeginn** weg, da diese den Eintrag auskommentiert.

#### Piloten - Verbindung mit dem Validator:

Jeder Client verbindet sich mit dem Validator auf dem SQSERVER.

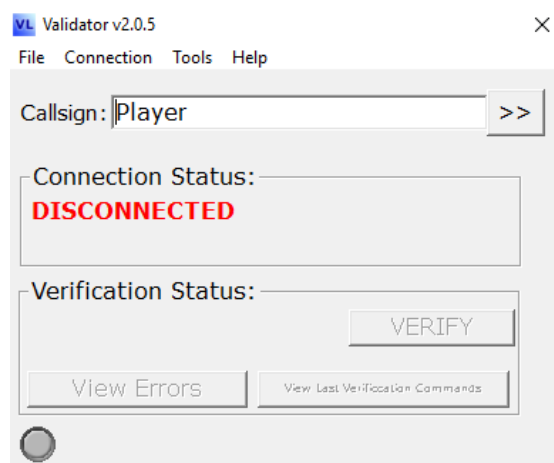

#### FALCON BMS COMMUNITY LAN 2019

### "Operation Dragon Fire"

Als "Callsign" wird die jeweilige, für den Flug gültige, taktische Nummer eingetragen. Alle Buchstaben sind **GROSS** zu schreiben. Die Zahl folgt ohne Zusatz- oder Sonderzeichen. Es sind keinerlei Ergänzungen hinzuzufügen. Diese Art der Schreibweise erleichtert dem Controller das schnelle identifizieren der einzelnen Callsingns im F4AWACS-Tool und gebietet so eine Einheitlichkeit.

Callsign: FALCON11  $>$ 

Beispiele: **FALCON11 LOBO14**

…

Die Verbindung erfolgt über das Menü "Connection"  $\rightarrow$  "Connect to..."

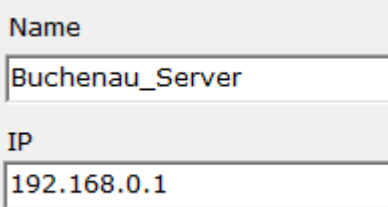

Nach dem Klick auf OK erscheint als nächstes das "Channel" Options Fenster. Hier ist für die Clients zwingend "BLUE" auszuwählen.

**Select Channel** 

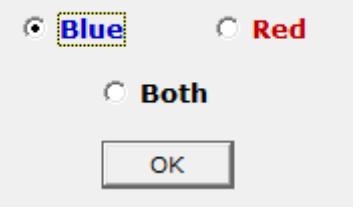

Ist die Verbindung zum SQSERVER erfolgreich, ändert sich der "Connection Status" auf "CONNECTED" und der graue Punkt in der unteren linken Ecke des Fensters blickt gelb auf.

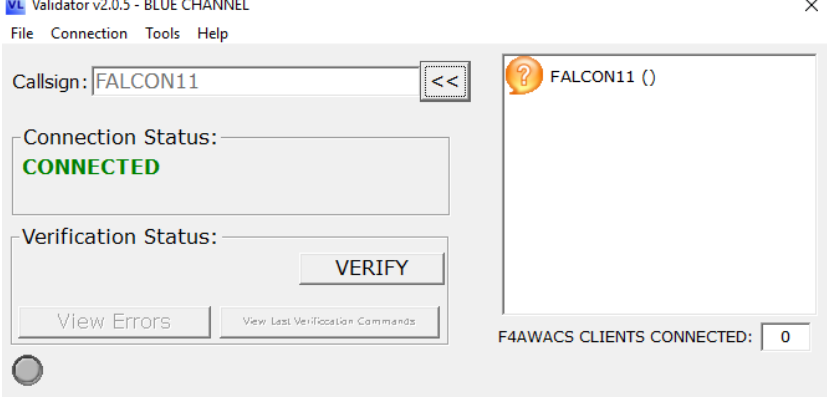

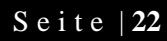

#### Controller – Setup:

**AISPY** auf dem Controller-PC starten und mit dem SQSERVER verbinden (Channel Both).

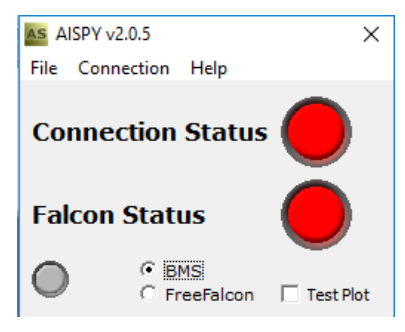

**BMS** auf dem Controller-PC starten, mit dem Server OHNE IVC verbinden und bei Bedarf bereits in die 2D-Welt gehen. Wenn alle Piloten in die 3D-Welt gehen, das 2D-BMS auf 64x stellen.

**F4AWACS** auf dem Controller-PC starten und mit dem SQSERVER verbinden.

In F4AWACS das Bullseye importieren oder manuell setzen (rechte Maustaste).

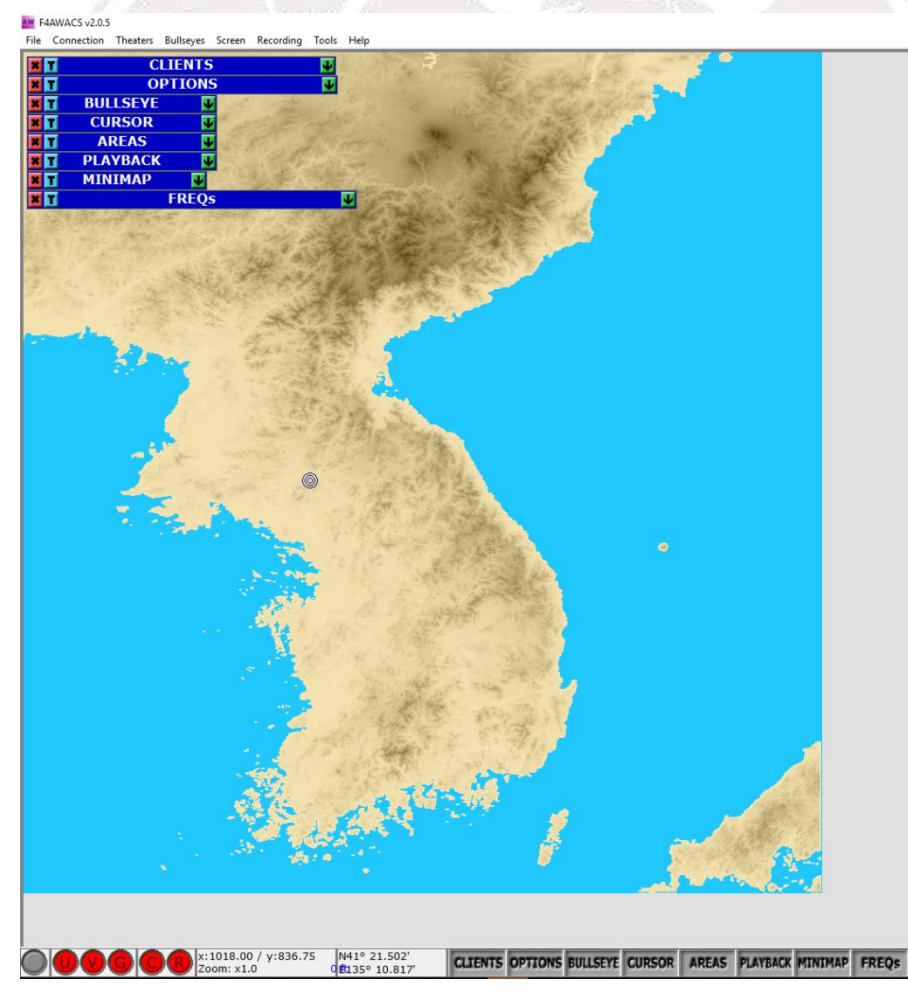

### $Simulation$  seinstellungen

#### <span id="page-23-1"></span><span id="page-23-0"></span>**Falcon BMS Version**

Wir werden auf der LAN mit der Vanilla Version von Falcon BMS 4.34 fliegen. Zur Sicherheit solltet ihr also BMS vor der LAN neu installieren um Probleme mit einer betagten Installation zu vermeiden.

Downloadlinks:

[4.34 \(Full Installer\)](http://www.weapondeliveryplanner.nl/files/BMS/Falcon_BMS_4.34_Setup.zip)

#### Theater:

Wir fliegen in diesem Jahr in dem **offiziellen Korea Theater**. Achtet darauf, das Stock-Theater (unmodifiziert) zu nutzen. **Im Zweifel installiert BMS komplett neu!**

#### Platform Selection:

Wir fliegen ausschließlich mit der 64Bit Version.

#### <span id="page-23-2"></span>**Falcon BMS Installation**

Solltet ihr BMS neu aufsetzen, könnt ihr folgende Dateien problemlos aus dem Users / Config Ordner übernehmen (andere **NICHT**):

- pilotcallsign.lbk
- pilotcallsign.ini
- euer angepasstes .key file
- axismapping.dat
- joystick.cal
- windowconfig.dat
- DeviceSorting.txt

Gleiches gilt für die IVC Client.ini aus dem Ordner …\Bin\x86\...

### <span id="page-24-0"></span>**Mono-Logs**

Wir wollen beim Auftreten von Problemen (aka CTDs) der Ursache auf den Grund gehen. Dazu müsst ihr die Mono-Log-Dateien aktivieren. Um das zu bewerkstelligen ist der Exe die Anweisung "-mono" hinzuzufügen. Wie das geht, zeigen wir euch jetzt.

Erstellt zunächst von der Falcon BMS.exe (zu finden in dem Ordner ... Bin/x64/ oder der Launcher.exe (zu finden im Hauptverzeichnis von BMS) eine Verknüpfung (Rechtsklick auf die Exe -> "Verknüpfung erstellen"). Welche Von den beiden Dateien ihr wählt, ist völlig egal.

Anschließen macht ihr auf die Verknüpfung einen Rechtsklick und wählt ganz unten die Option "Eigenschaften".

In dem nun erscheinenden Fenster fügt ihr in der Zeile "Ziel" am Ende (nach dem letzten Anführungszeichen) ein Leerzeichen ein und dann **-mono**

Der letzte Teil der Zeichenfolge sollte somit so aussehen:

**\Falcon BMS.exe" –mono** oder

**\Launcher.exe" –mono**

Die Einstellungen werden mit "Übernehmen" gespeichert.

Für die Dauer des LAN solltet ihr dann BMS mit dieser Verknüpfung starten, damit Monologs erstellt und gespeichert werden.

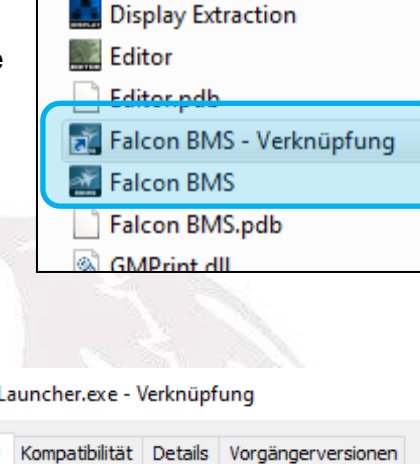

Name

 $\blacksquare$  IVC

dbghelp.dll

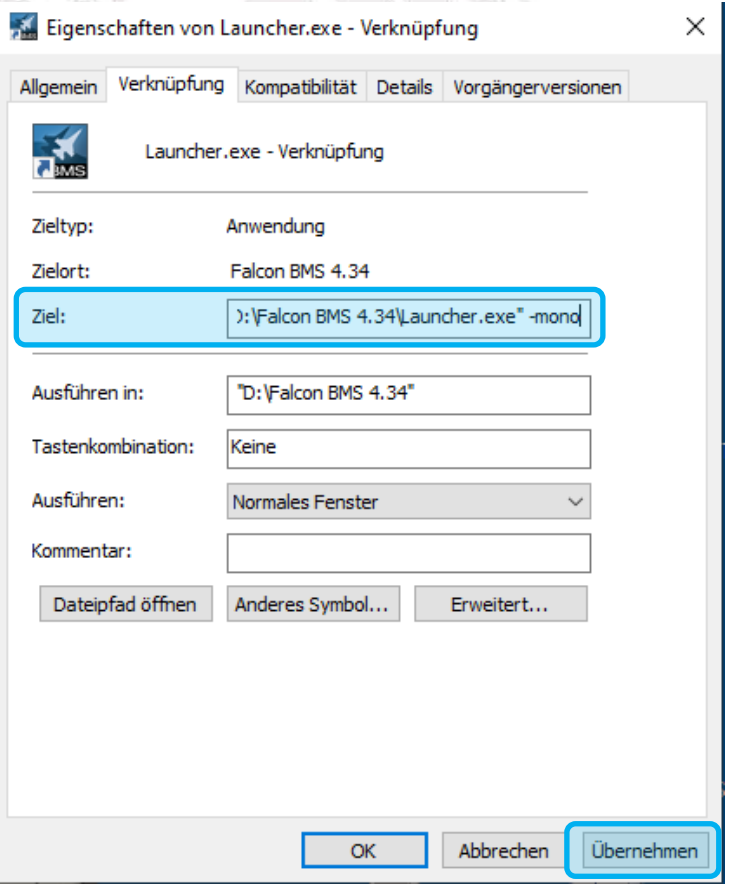

Die Logdateien findet ihr in dem Ordner **…\User\Logs**

### <span id="page-25-0"></span>**Setup** Shield (Shield Shield Shield Shield Shield Shield Shield Shield Shield Shield Shield Shield Shield Shield Shield Shield Shield Shield Shield Shield Shield Shield Shield Shield Shield Shield Shield Shield Shield Shi

Auf dem nachfolgenden Screenshot seht ihr die erlaubten Einstellungen.

Die nicht markierten Bereiche sind Pflichteinstellungen. Die grün dargestellten Einstellungen könnt ihr euren Bedürfnissen anpassen:

- Padlocking
- Radio Calls Use Bullseye
- Smart Scaling

pp.

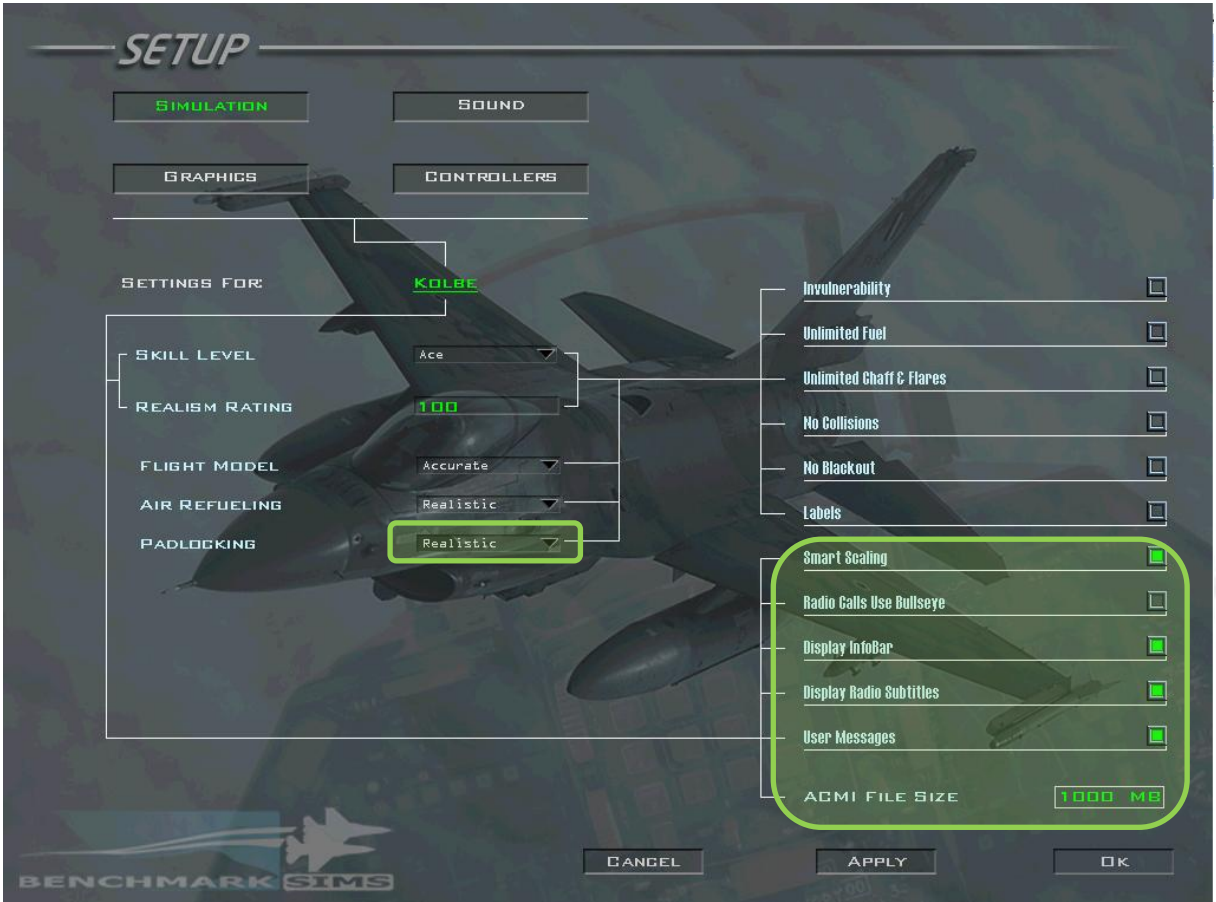

Wollt ihr euren Flug analysieren, stellt eure **ACMI FILE SIZE auf 1000MB** ein. BMS splittet die Dateien ab einer bestimmten Größe.

Aus Zeitgründen werden wir im Debriefing keine ACMI analysieren.

Achtet vor der LAN auch insbesondere darauf, dass ihr eure Hardware, wie HOTAS oder Ruder, im Setup richtig konfiguriert habt. Ihr nehmt euch selbst den Spaß, wenn ihr auf der LAN erst noch stundenlang herum probieren und ggf. auf einen Flug verzichten müsst.

### <span id="page-26-0"></span>**Comms** Shield The Shield Theory of the Shield Theory of the Shield Theory of the Shield Theory of the Shield Theory of the Shield Theory of the Shield Theory of the Shield Theory of the Shield Theory of the Shield Theory

Über die COMMS Schaltfläche am oberen Bildschirmrand gelangt ihr in das Einstellungsmenü für den Multiplayer. Dort habt ihr verschiedene Einstellungsmöglichkeiten. Zunächst könnt ihr dem Server einen Namen geben. Die Einstellungen können später unter diesem Namen gespeichert werden (Schaltfläche "SAVE").

In das Feld "Connect to IP Adress" gebt ihr die IP des Servers ein. Das wird **192.168.58.1** sein.

In den Feldern "Download Bandwidth" und "Upload Bandwidth" müsst ihr einen Wert eingeben. Lasst das Feld unter keinen Umständen frei! Tragt dort bitte **8192** für Up- und Download ein und bestätigt die Eingabe mit Enter.

Zum Schluss vergewissert euch, dass die beiden Checkboxen bei den IVC Einstellungen aktiviert sind und tragt unten die IP des IVC Servers (**192.168.58.1**) ein. Mit einem Klick auf SAVE habt ihr die Einstellungen für die LAN gespeichert.

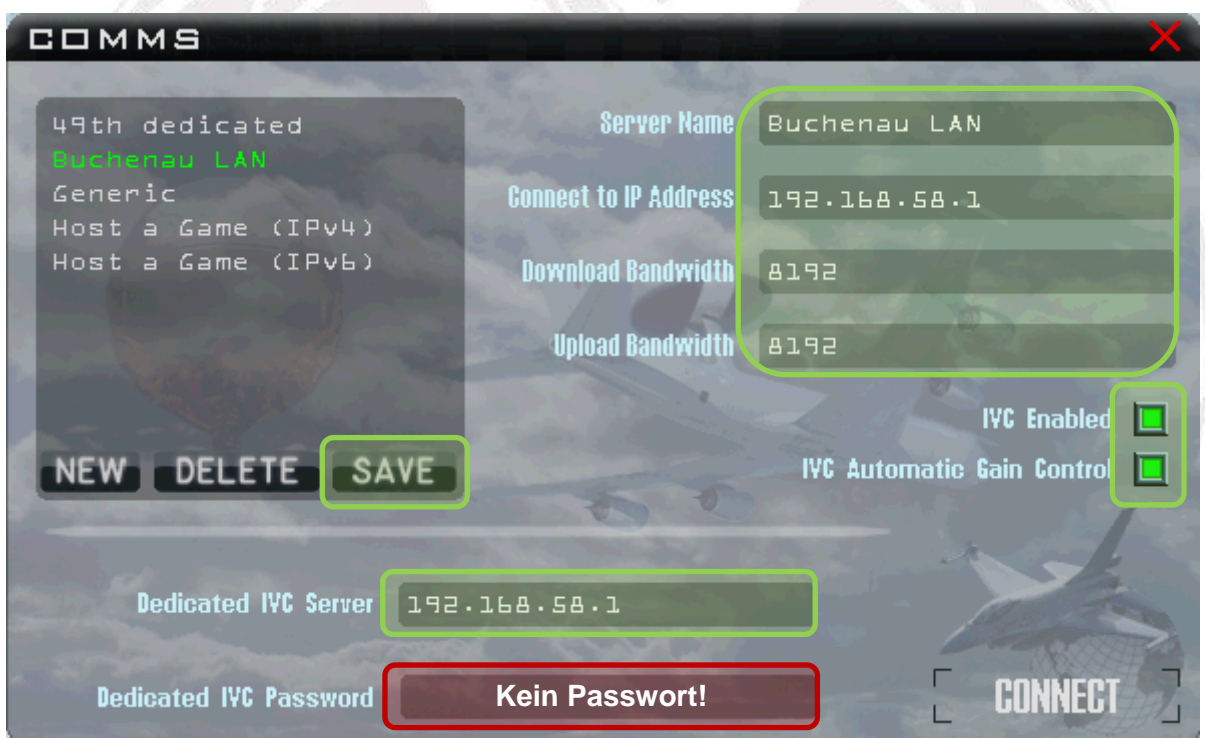

Da IVC (analog zu der freien Version von TeamSpeak, auf dem IVC basiert) lediglich 32 Slots zur Verfügung stellt, wir aber mehr Piloten sind, werden wir die Piloten auf zwei IVC-Server aufteilen müssen. Als Faustregel: Blue Air nutzt IVC 1, Red Air nutzt IVC 2!

#### **Passt also im Briefing auf!**

Die IP für den zweiten IVC-Server lautet **192.168.58.2.**

#### FALCON BMS COMMUNITY LAN 2019

## "Operation Dragon Fire"

Hier nochmals die Zugangsdaten zum Campaign-Server:

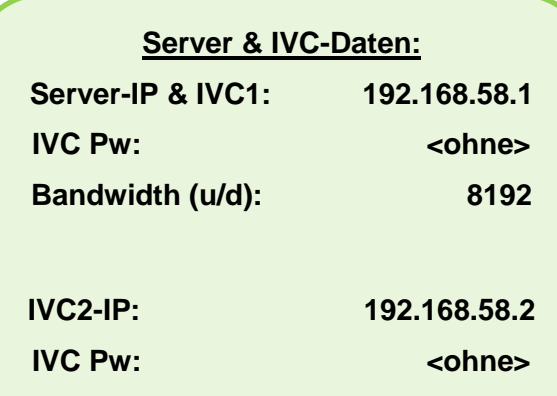

### **Flugbetrieb**

### <span id="page-27-1"></span><span id="page-27-0"></span>**Allgemeine SOPs**

Es gibt einige wichtige Regeln für einen reibungslosen Ablauf:

#### Allgemeine Server-Regeln:

- Achtet darauf, die richtige Bandbreite (**8192**) eingestellt zu haben.
- Startet Falcon BMS nach jedem Flug neu.
- Startet Falcon BMS bei Verbindungsproblemen oder CTDs vor dem Reconnect neu.
- Lasst die Bewaffnung und ggf. Wegpunkte und Zeiten den Flight Lead ändern.
- Bitte verzichtet auf Modifikationen.
- Ändert keine Campaigneinstellungen (Wetter, Priorities, Staffelkontrolle Set by HQ)
- Gebt Ground Units keine Befehle.

#### Anmelden für einen Flug:

- Am schwarzen Brett oben im Treppenhaus wird für die Flüge eine Liste ausgehängt, in der man sich eintragen kann. Die Deadline hierzu ist 30 Minuten vor dem Briefing!
- Im Mission Briefing wird abgefragt, wer sich noch nicht eingetragen hat. Diese Piloten werden auf die freien Slots aufgeteilt.

#### Betreten des Servers: **Zeitansatz: 15 Minuten**

- Der Server wird **VOR** dem Main Briefing gestartet. Dieser Umstand wird via Lautsprecherdurchsage angekündigt. Ab diesem Zeitpunkt können sich alle Piloten auf den Server verbinden.
- Ihr könnt dann gleich in die Mission joinen und in eure Flightslots besetzen.
- Beim Betreten des Servers braucht ihr nicht die Anzahl aller in der Chatlobby befindlichen Piloten in den Chat schreiben. Dies wird später manuell abgefragt.

#### Mission Briefing: **Zeitansatz: 30 Minuten**

- Der Missionsbauer stellt die Mission in seinem Briefing dar. Hierbei werden bereits die meisten Informationen zur Mission bereitgestellt. Es wird noch eine Einweisung zur Storyline geben. Und natürlich aktuellste Wettermeldungen  $\odot$ .
- Vor dem Mission Briefing erfolgt eine Durchsage.

### Package Briefing: **Zeitansatz: 20 Minuten**

- Nach dem Mission Briefing haben die Flight Leads, der MC und der Missionsersteller di Gelegenheit, um das Package Briefing durchzuführen. Ob ihr im Briefing Room bleiben wollt oder euch auf TS trefft, ist euch überlassen.
- Hierbei sollte die allgemeine Taktik zur Mission besprochen werden. Beschränkt euch allerdings auf notwendige Informationen.
- Die Wingman können sich in der Mission schon umsehen und für die Leads Informationen sammeln.

### FALCON BMS COMMUNITY LAN 2019 "Operation Dragon Fire"

#### Check In: Shield" **Zeitansatz: 5-10 Minuten**

- Wichtig ist, dass ihr die Standardfrequenzen in der config gesetzt habt! (F2 = 1234)
- Der Check wird nur ein Mal durchgeführt. Wer ihn verpasst, muss sicher sein, dass sein IVC funktioniert. Sind wir erst "in 3D", sollten keine individuellen Checks mehr durchgeführt werden. Die Erfahrung zeigt, dass wild durchgeführte IVC Checks Piloten, die sich bereits im Flight-internen Briefing befinden, massiv stört.

Der Server Admin ruft die in der Chatlobby befindlichen Piloten in Chatlobby-Order der Reihe nach namentlich auf, um einen IVC Check nach folgendem Muster zu machen: "Bloodhound?" ... "Check!" ... "Kolbe?" ... "Check!"...

- Der IVC Check erfolgt via F2.
- Danach fragt der Server-Admin die Piloten, ob alle die entsprechende Anzahl sehen. Sollte dies bei einem oder mehreren Piloten nicht der Fall sein, werden diese aufgefordert, sich von dem Server zu trennen und neu zu verbinden.

#### Hardware Check / Mute Mike:

 Wir werden einen sog. Hardware Check ankündigen. Dabei werden die Piloten vor dem Eintritt in die 3D Welt aufgefordert, ihre Hardware im Setup zu überprüfen. Wer hier Probleme hat, kann das noch vor Eintritt in die 3D Welt beheben.

#### Flightinternes Briefing: **Zeitansatz: 20 Minuten**

- Sobald alle Piloten eines Flights die Mission gejoint haben, kann das flightinterne Briefing via TeamSpeak starten. Folgendes sollte hier noch besprochen werden:
- Der Server wird 20 Minuten nach der Hardware-Check Durchsage (=Beginn des internen Briefings) gestartet. Das wird via Durchsage "Clock is running" angekündigt.
- Haltet euer Briefing kurz. Wenn die Uhr läuft, läuft die Uhr. Braucht ihr länger, habt ihr weniger Zeit für den RAMP.
- Vergesst nicht, euer TS Mike zu muten (betrifft nicht jeden Piloten und ist abhängig von dem persönlichen Setup) bevor ihr die 3D Welt betretet.

#### Simulationseinstieg:

 Direkt nach dem Eintritt in die 3d Welt überprüft, ob euer Throttle funktioniert. Ist dies der Fall, (bewegt sich) könnt ihr euren Ramp Start normal fortsetzen.

#### **Falls nein:**

Initiiere unter keinen Umständen den Ramp Start. Wenn du zu spät bemerkst, dass dein Throttle nicht funktioniert und du dadurch reconnecten musst, ist und bleibt dein Jet tot (auch für die KI). Ergo: Du kannst nicht mitfliegen oder ALLE müssen die Mission neu starten.

Starte BMS neu.

#### Verlassen der Mission:

Vor dem Verlassen der Sim (Exit 3D) muss nicht um Erlaubnis gefragt werden.

#### Reconnect:

- Sollte es beim Simulationseinstieg (3D) oder während der Mission zu Problemen kommen, könnt ihr zwar nachjoinen, bedenkt allerdings dabei, dass ihr dann sehr wahrscheinlich falsche Ergebnisse in dem Debriefing erhalten werdet.
- Starte BMS bei jedem Reconnect neu!
- Solltest du BMS neustarten müssen achte darauf, den IVC-Client manuell zu schließen. Ansonsten wirst du in Game keine Comms haben.

#### Vergessene Software:

- Solltet ihr vor dem BMS Start vergessen haben, notwendige Software zu starten (bspw. TIR), versucht erst, BMS durch *Alt Tab* oder durch Drücken der *Windows Taste* zu verlassen. Ihr kommt normalerweise wieder rein.
- Testet zu Hause, was für euch funktioniert!

### <span id="page-31-0"></span>**In-Flight SOPs**

#### Comm Channel / A-A-TACAN:

- Die Frequenzen (Sowohl VHF als auch UHF) werden durch BMS vorgegeben (siehe Comms Ladder im Briefing).
- Die Verteilung der VHF-Kanäle kann dem Main-Briefing entnommen werden!
- Der Tactical ist für ALLE Piloten UHF6.
- Unterschiedliche Packages haben unterschiedliche Frequenzen für UHF6! Wenn eine Kommunikation zwischen 2 Packages erforderlich sein sollte, wird GUARD verwendet.
- Folgende Settings müsst ihr in eurer falcon bms.cfg vornehmen:
	- o set g\_nF1TeamUiFreq 339750
	- o set g\_nF2TeamUiFreq 1234
- Ein Human AWACS muss unter *set g\_nF1TeamUiFreq* die richtige Frequenz des Package einstellen.

#### External Lights:

 Die Positionslichter werden auf Steady gestellt. Dies dient der Unterscheidung von Human und KI.

### Datalink:

- Der Datalink-Host ist IMMER Falcon11 (Package 1) und Weasel51 (Package 2)
- Der Datalink-Backup ist IMMER Cobra31 (Package 1) und Viper71 (Package 2)
- Alle Piloten stellen sicher, dass der Datalink-Initiator und Backups auf der RAMP eingestellt werden!

#### Holdings:

- Holdings werden links herum gedreht (gegen den Uhrzeigersinn) bei 20° bank und Mach 0.75.
- Sofern keine Flughöhen gebrieft wurden, sollte diese zwischen den Flights abgesprochen werden, zwecks Kollisionsvermeidung.

### Air-Refueling:

- Zunächst erfolgt der UHF-Wechsel von Tactical auf Tanker. Es folgt der Fence-out und die Deaktivierung des Radars.
- Ab einer Entfernung von 10nm meldet lediglich der Flight-Lead seinen Flight am Tanker an. Jets in Warteschleife reihen sich in Close Formation Echelon Left (Observation Position) am Tanker ein.
- Fertig betankte Jets gehen in das Echelon Right (Reform Position).

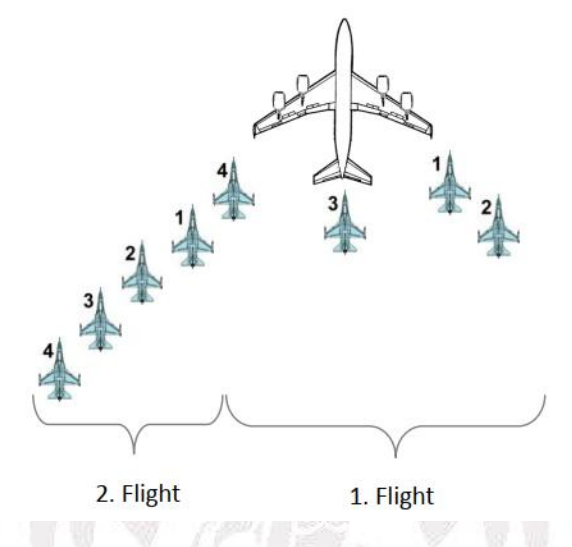

- Das Abmelden jedes Piloten (Z-3) nach der Betankung ist unerlässlich, da sonst der Tanker für andere Flights nicht frei wird!
- Sind alle Maschinen des Flights betankt, wird sich vom Tanker entfernt und es erfolgt der erneute UHF-Wechsel auf Tactical sowie der Fence-In.

#### Channels & Frequencies:

- Wenn wir nur einen Human AWACS haben, wird dieser nur für ein Package auf UHF 6 zur Verfügung stehen. Wenn es 2 Human AWACS gibt, haben beide Packages diesen auf ihren jeweiligen UHF 6 zur Verfügung
- Sollten wir einen Human AWACS haben, ist der entsprechende IVC-Server minus ein flying Pilot.

### Besondere SOPs / ROEs:

 Für einzelne Missionen bestehen gegebenenfalls noch weitere spezifische SOPs und ROE. Diese werden im Mission-Briefing genauer dargestellt.

### **Comms:** Shield The Shield The Shield The Shield The Shield The Shield The Shield The Shield The Shield The Shield The Shield The Shield The Shield The Shield The Shield The Shield The Shield The Shield The Shield The Shie

- Die Kommunikation kann darüber entscheiden, ob eine Mission ein Erfolg wird oder nicht. Je mehr Flights unterwegs sind, desto mehr Funkdisziplin ist von Nöten. Grunsätzlich gilt:
	- o Übergeordnete Kanäle haben Vorrang! Ganz oben steht hierbei Guard. Wird auf Guard gefunkt, sollten alle anderen Calls unterbrochen werden! Dies gilt auch für AWACS! Guard-Calls sind in der Regel sehr seltene, aber gerade deswegen sehr wichtige Calls zwischen zwei oder mehreren Packages. Möglicherweise gilt dies der Koordination zweier Package-Leads, Hilferufe oder Buddy-Spike-Calls. Wer auf Guard funkt, hat dies anzukündigen, da man sonst den Unterschied zum Tactical nicht mitbekommt. "Callsign, via Guard."
	- o Gleiches gilt natürlich für den UHF-Funk: Sobald auf UHF gefunkt wird, sind Calls auf VHF einzustellen. Oberste Priorität haben hierbei Buddy-Spike-Calls, Calls vom MC und von AWACS. Dann erst kommt die Kommunikation zwischen Flight Leads.
	- o Um hier eine gewisse Ordnung beizubehalten, sollten lediglich wichtige Informationen über UHF weitergeben werden. Diese sind so knapp wie möglich zu formulieren. Dies gilt für Flight Leads genauso wie für AWACS.
	- o Grundsätzlich sind "Picture-" und "Threat-Calls" den A-A-Flights vorbehalten! Lediglich, wenn der Strike in Bedrängnis gerät und die Escort ihre Aufgabe nicht mehr wahrnehmen kann, sind derartige Calls auch dem Strike gestattet!
- Nur so viel wie nötig, so wenig wie möglich!
- Dies gilt für Flight Leads genauso wie für AWACS

#### Debriefing:

- Ein Debriefing dient dazu, den Lernprozess der Piloten zu unterstützen. Dabei solltet ihr euch nicht scheuen, eigenen Fehler offen zu benennen und die Anregungen anderer Piloten anzunehmen. Habt keine Angst vor Fehlern! Haltet euer persönliches Debriefing bitte kurz. Das Debriefing wird ausschließlich durch die Flight-Leads vorgestellt.
- **Pro Flight sind nicht mehr als 5 Minuten geplant!**
- Wir werden das Debriefing nach Möglichkeit mittels des Tools TacView unterstützen und visualisieren. Das wird allerdings eher die Abendmissionen betreffen.

#### FALCON BMS COMMUNITY LAN 2019

### "Operation Dragon Fire"

#### <span id="page-34-0"></span>**TE-Reihe: Operation Dragon Fire**

Wie in den vergangenen Jahren haben wir für euch wieder eine TE-Reihe am Start. Diese besteht insgesamt aus zehn aufeinander aufbauenden Missionen.

Dabei haben wir das Konzept der sog. Maxi- und Mini-Missions aufgrund der Erfahrungen des letzten Jahres und der hohen Teilnehmerzahl verworfen. Alle Missionen sind also für ein Maximum von 40 Piloten ausgelegt.

Auf blauer Seite unterteilen diese sich in zwei Packages à 16 Jets. Wenn diese Slots voll sind und noch weitere Piloten nicht eingeplant sind, können bis zu 8 Piloten auf roter Seite joinen.

Näheres erfahrt ihr in Buchenau.

#### <span id="page-34-1"></span>**Erfassung der Missionsergebnisse**

Wir bitten euch, pro Flight der TE-Reihe Operation Dragon Fire einen Bogen pro Flight auszufüllen, in dem ihr eure Missionsergebnisse zusammenfasst.

Wir haben uns ein Berechnungsschema erdacht, welches die Pilotenleistungen unmittelbar vergleichbar macht. Es gibt unter uns Piloten, die lieber A/A- oder A/G-Missionen fliegen. Wer ist nun der "bessere" Pilot? Derjenige, der sein Package als Escort mit 5 Abschüssen geschützt hat oder doch lieber der CAS-Pilot, der in einem Run mit 8 CBUs 30 Ground Kills erzielt? Wir haben daher die Kriterien deutlich vereinfacht. Das wollen wir nun näher erläutern.

Anstatt die einzelnen Abschüsse (kills) zu zählen, erfassen wir lediglich, wie effektiv ihr eure Bewaffnung eingesetzt habt. Es ist nicht entscheidend, wie viel ihr zerstört habt, sondern ob ihr überhaupt getroffen habt. Daher wird lediglich erfasst, wie viele Waffen (A/A und A/G getrennt voneinander) ihr verschossen / abgeworfen habt und die Anzahl der Fehlschüsse (miss).

#### Achtung:

Abschüsse mit der Gun werden nicht gezählt! Diese sind maximal gut für euer Ego.

#### FALCON BMS COMMUNITY LAN 2019

### "Operation Dragon Fire"

Darüber hinaus erfassen wir natürlich auch selbstverständliche Dinge, z.B. den Pilotenstatus oder ob eure Mission erfolgreich war (Mission success: ja, nein oder partial).

Aus diesen Daten errechnen wir einen Erfolgsquotienten. Die genaue Berechnung behalten wir natürlich für uns, um ein Fliegen nach Punkten zu verhindern. Nach jeder Mission werden die Ergebnisse in einer Liste aktualisiert.

#### Wichtig!

**Ein** Pilot aus **jedem** Flight trägt die Ergebnisse für **seinen** Flight zusammen. Das macht logischerweise einer derjenigen Piloten, die am längsten in der 3D Welt geblieben sind. Nötigenfalls müsst ihr euch untereinander absprechen. Wir vertrauen darauf, dass ihr die Ergebnisse ehrlich zusammentragt.

Nachfolgend ein Beispiel:

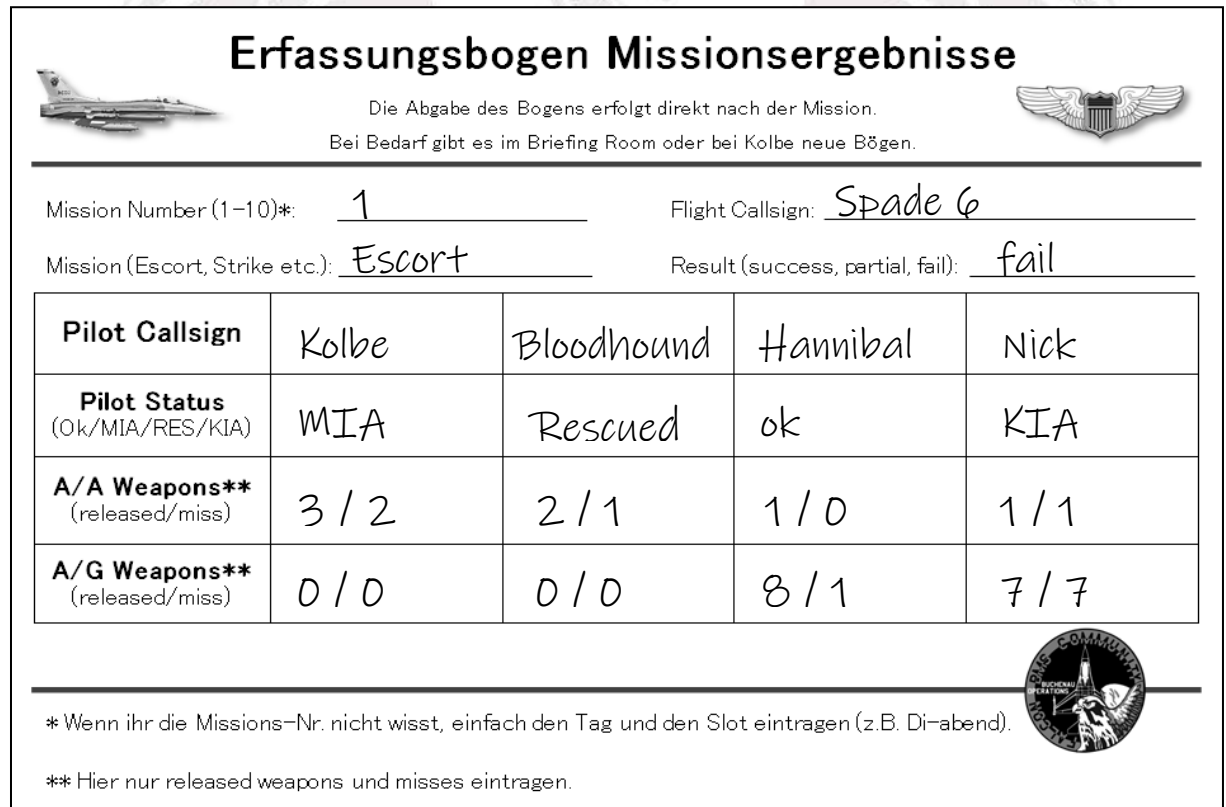

#### <span id="page-36-0"></span>**Workshops & Vorträge**

Wir haben wieder einige Themen zusammengestellt, die wir den interessierten Piloten gerne vermitteln möchten. Natürlich wird keiner gezwungen, die Angebote wahrzunehmen. Diejenigen, die an den Workshops und Vorträgen nicht teilnehmen wollen, können alternativ selbständig eine Mission fliegen.

Hier die Liste der geplanten Attraktionen:

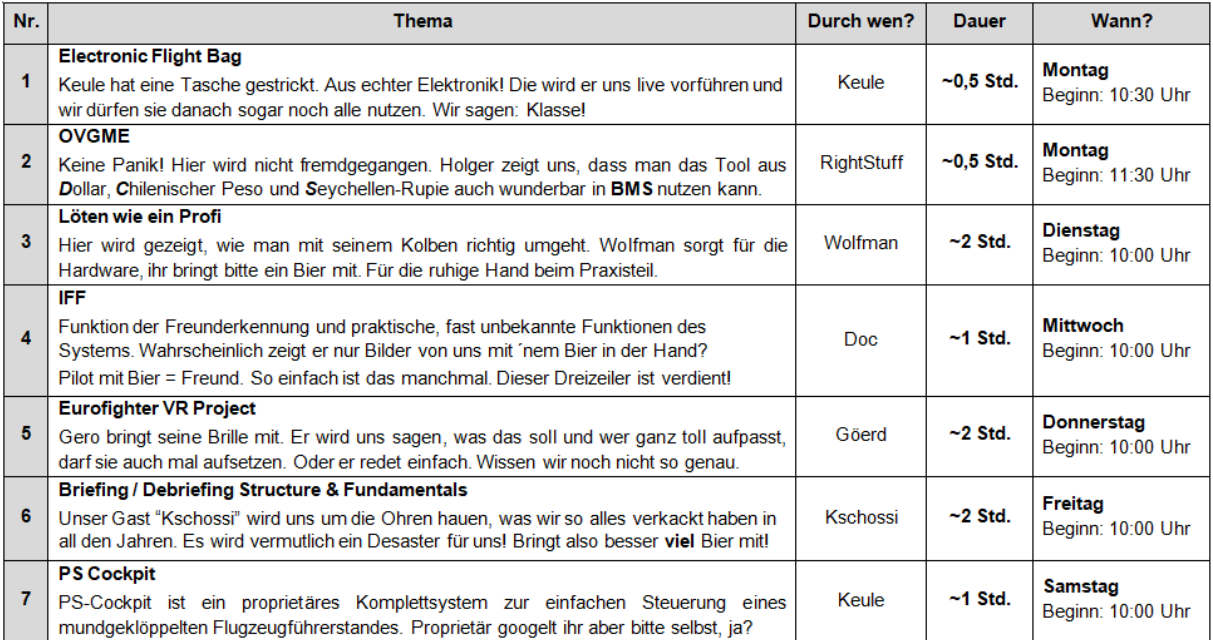

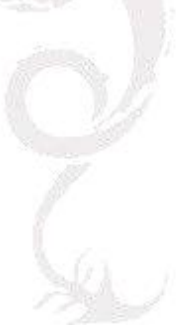

### **Schlusswort**

<span id="page-37-0"></span>Wir haben in unserer Checkliste versucht, alles Wichtige für die Operation anzusprechen. Sollten noch Fragen aufkommen, könnt ihr euch gerne bei Kolbe melden.

#### [mkolmschlag@gmx.de](mailto:mkolmschlag@gmx.de)

### oder in dringenden Fällen, z.B. bei kurzfristiger Absage, 0171/6771154

Es wäre toll, wenn ihr euch für die LAN etwas vorbereitet. Dadurch wird vor Ort für alle Teilnehmer der Stressfaktor gesenkt.

Wir möchten an dieser Stelle allen Leuten danken, die uns bei unserer Arbeit unterstützt haben.

Insbesondere dem Aufnaeher-Express.de (Patches), Frank Hagan (Medaillen) und unserem Schlossgespenst, Klaus Göbel (Inhaber von Schloss Buchenau).

Zum Abschluss wünschen wir euch allen eine gute Anfahrt und unvergessliche Tage bei der Falcon Community LAN 2019 in Buchenau.

#### Euer Organisationsteam

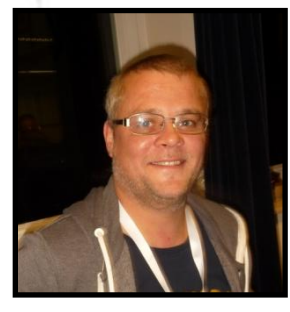

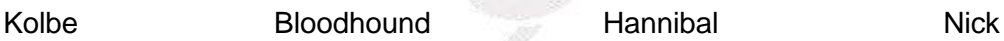

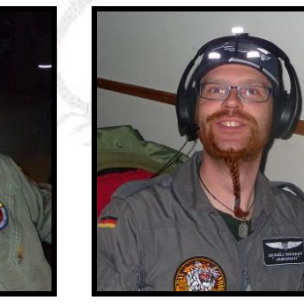

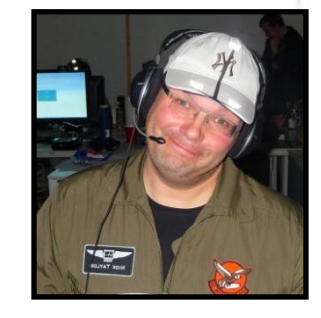